Machine Translated by Google

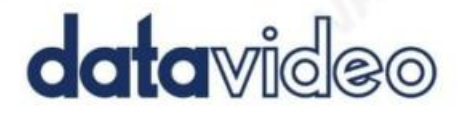

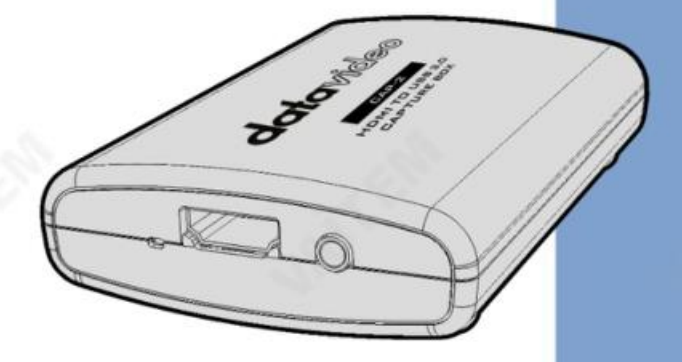

**Instruction Manual** 

datavideo.com

캡처상자

CAP-2

HDMI에서 USB 3.0으로

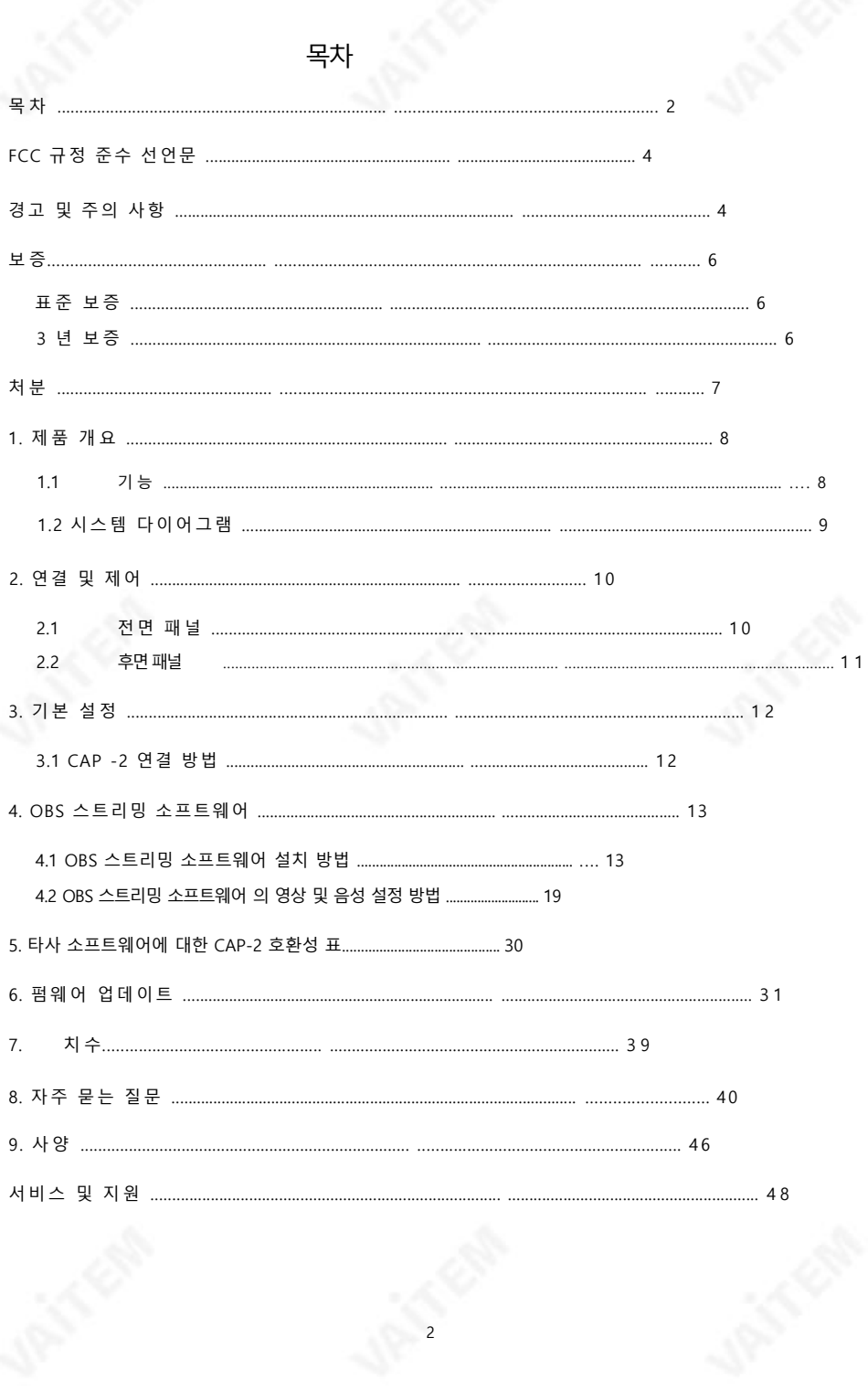

#### 제품 및 서비스의 부인

이 사용 설명서에 제공된 정보는 참고용일 뿐입니다. Datavideo Technologies는 항상 정확하고 완전하며 적절한 정 보를 젗공하기 위해 노력할 것입니다. 그러나 Datavideo Technologies는 때때로 이 설명서의 일부 정보가 정확하지 않거나 불완전할 수 있음을 배제할 수 없습니다. 이 설명서에는 입력 오류, 누락 또는 잘못된 정보가 포함될 수 있습니 다. Datavideo Technologies는 구매 결정을 내리거나 제품을 사용하기 전에 항상 이 문서의 정보가 정확한지 다시 한 번 확인할 것을 권장합니다.

Datavideo Technologies는 누락 또는 오류, 또는 이 설명서에 포함된 정보를 사용하여 발생한 후속 손실 또는 손 상에 대해 책임을 지지 않습니다. 이 설명서의 내용이나 제품에 대한 추가 조언은 지역 Datavideo 사무실이나 대리점에 문의하면 얻을 수 있습니다.

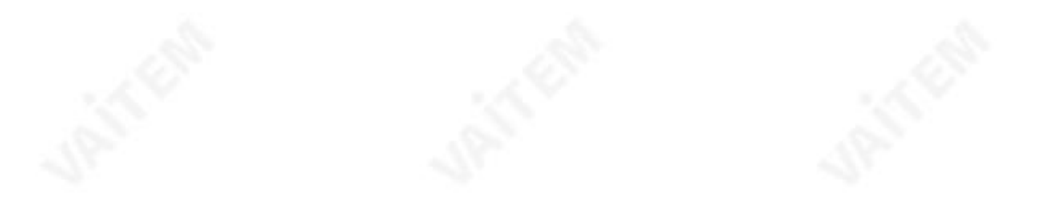

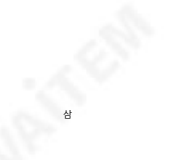

## FCC 준수 선언문

이 장치는 FCC 규정 15조를 준수합니다. 작동에는 다음 두 가지 조건이 적용됩니다.

(1) 이 장치는 유해한 간섭을 일으키지 않으며 (2) 이 장치는 워치 않는 작동을유발할수있는갂섭을포함하여수싞된모든갂섭을수용해야합니다.

## 경고및주의사항

1. 이 경고를 모두 읽고 나중에 참조할 수 있도록 저장하십시오.

- 2. 이 장치에 표시된 모든 경고 및 지침을 따르십시오.
- 3. 청소하기 저에 벽면 콘센트에서 본 기기의 플러그를 뽑으십시오. 액체나 에어로졸을 사용하지 마십시오. 청소기. 청소할 때는 젖은 처을 사용하십시오.
- 4. 본 기기를 물속이나 물 근처에서 사용하지 마십시오.
- 5. 본 기기를 불안정한 카트, 스탠드 또는 테이블 위에 올려 놓지 마십시오. 기기가 떨어져 심각한 손상을 입 을수있습니다.
- 6. 캐비닛 상단, 후면 및 하단의 슬롯과 구멍은 통풍을 위해 제공됩니다. 이 장치의 안전하고 안정적인 작동을 보장하고 과열로부터 보호하려면 이러한 구멍을 막거나 덖지 마십시오. 캐비닛 바닥의 통풍구가 막힐 수 있으므로 이 기기를 침대, 소파, 깔개 또는 이와 유사한 표면에 놓지 마십시오. 이 장치는 열 조절기 또는 라디에이터 근처나 위에 두어서는 안 됩니다. 적절한 환기가 제공되지 않는 한 이 장치를 빌트인 설 치에 두어서는 안 됩니다.
- 7. 이 제품은 AC 어댑터의 표시 리벨에 표시된 유형의 저워으로만 작동해야 합니다. 사용 가능한 저워 유형이 확실하지 않은 경우 Datavideo 대리점이나 지역 전력 회사에 무의하십시오.
- 8. 전원 코드 위에 물건을 올려놓지 마십시오. 전원 코드가 밟히거나 넘어지거나 스트레스를 받을 수 있는 위치 에 본 기기를 두지 마십시오.
- 9. 연장 코드를 본 기기와 함께 사용해야 하는 경우, 연장 코드에 연결된 제품의 총 암페어 정격이 연장 코드 의 정격을 초과하지 않는지 확인하십시오.
- 10. 단일 벽면 콘센트에 연결된 모든 장치의 총 암페어가 15암페어를 초과하지 않는지 확인합니다.
- 11. 캐비닛 환기 슬롯을 통해 어떤 종류의 물체도 이 장치로 밀어넣지 마십시오. 위험한 전압 지점에 닿거나 부 품이 단락되어 화재나 감전의 위험이 있을 수 있습니다. 어떤 종류의 액체도 이 장치에 쏟지 마십시오.
- 12. 이 설명서의 다른 부분에서 특별히 설명된 경우를 제외하고 이 제품을 직접 수리하려고 하지 마십시오. 덮 개를 열거나 제거하면 위험한 전압 지점이나 기타 위험에 노출될 수 있으며 보증이 무효화됩니다. 모든 서 비스 문제는 자격을 갖춘 서비스 직원에게 문의하십시오.
- 13. 벽면 콘센트에서 이 제품의 플러그를 뽑고 자격을 갖춘 서비스 담당자에게 무의하십시오. 다음조건에서:

a. 전원 코드가 손상되거나 닳은 경우 b. 액체가 본체에 얶질러졌을 때 씨. 제품이 비나 물에 노출되었을 때 d.제품이 정상적인 작동 조건에서 정상적으로 작동하지 않는 경우. 이 설명서의 작동 지침에 서 다루는 컨트롤만 조정하십시오. 다른 제어 장치를 부적절하게 조정하면 장치가 손상될 수 있으며 장치를 정상 작동으로 복원하기 위해 자격을 갖춘 기술자의 광범위한 작업이 필 요할 수있습니다.

e. 제품을 떨어뜨리거나 캐비닛을 훼손한 경우 f. 젗품의성능에뚜렷한변화가있어필요함을나타내는경우 서비스를위해.

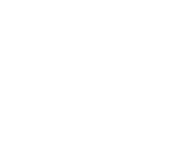

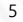

Machine Translated by Google

## 보증 표준보증

- Datavideo 장비는 구입일로부터 1년 동안 제조상의 결함에 대해 보증됩니다.
- 보증에 따른 수리를 요청할 때 구매 인보이스 원본 또는 기타 문서 증거를 제공해야 합니다.
- 제품 보증 기간은 구입일로부터 시작됩니다. 구입 날짜를 알 수 없는 경우 제품 보증 기간은 Datavideo 사무실에서 배송된 후 30일째 되는 날부터 시작됩니다.
- Datavideo가 제조하지 않은 모든 제품(Datavideo 로고가 없는 제품)은 구입일로부터 1년 보증만 젗공됩니다.
- 사고, 오용, 무단 수리, 모래, 모래 또는 모래로 인한 손상 물은보증대상이아닙니다.
- 컥퓨터 시스템의 바이러스 및 맬웨어 감염은 보증 대상에서 제외됩니다.
- 승인되지 않은 타사 소프트웨어로 인한 모든 오류 당사 컴퓨터 시스템에서 요구하지 않는 설치는 보증 대상에서 제외됩니다.
- 보험을 포함한 모든 우편 또는 운송 비용은
	- 소유자.
- 기타 모든 성격의 클레임은 보장되지 않습니다.
- 헤드폰, 케이블 및 배터리를 포함한 모든 액세서리는 보증 대상이 아닙니다.
- 보증은 구매한 국가 또는 지역에서만 유효합니다.
- 귀하의 법적 권리는 영향을 받지 않습니다.

#### 3년보증

• 2017년 7월 1일 이후에 구입한 모든 Datavideo 제품은 구입 후 30일 이내에 Datavideo에 제품을 등록한 경우 표준 보증 을2년무료로연장할수있습니다.

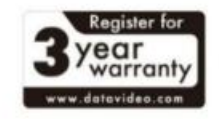

- LCD 패널, DVD와 같이 수명이 제한된 특정 부품 드라이브, 하드 드라이브, 솔리드 스테이트 드라이브, SD 카드, USB Thumb 드라이브, 조 명, 카메라 모듈, PCIe 카드는 1년 동안보증됩니다.
- 3년 보증은 구매 후 30일 이내에 Datavideo의 공식 웹사이트 또는 지역 Datavideo 사무소 또는 공인대리점에등록해야합니다.

Machine Translated by Google

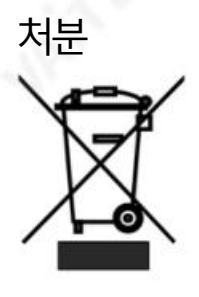

EU 고객 젂용 - WEEE 표시

제품 또는 포장에 있는 이 기호는 이 제품을 다른 가정용 쓰레기와 함께 폐기해서는 안 된 다는것을나타냅니다.

대신, 폐 전기 및 전자 장비 재활용을 위해 지정된 수거 장소에 폐기 장비를 넘겨 처리하는 것은 사용자의 책임입니다. 폐기 시 폐기물 장비를 별도로 수거하고 재활용하면 천연 자원 을 보존하고 인간의 건강과 환경을 보호하는 방식으로 재활용할 수 있습니다. 재활용을 위 해 폐장비를 수거할 수 있는 위치에 대한 자세한 내용은 지역 시청, 가정 쓰레기 처리 서비

스 또는 제품을 구입한 매장에 문의하십시오.

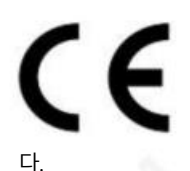

CE 마킹은 이 페이지의 왼쪽에 표시된 기호입니다. "CE" 라는 문자 는 문자 그대로 "유럽 적합성"을 의미하는 프랑스어 구 "Conformité Européene"의 약어입니다. 처음에 사용 된 용어는 "EC Mark"였으며 1993년 Directive 93/68/EEC에서 공식적으로 "CE Marking"으로 대체되었습니다. 이제 "CE Marking"은 모든 EU 공식 문서에서 사용됩니

7

#### 1 제품개요

Datavideo CAP-2는 최대 1080p50/60 입력 비디오 해상도의 빠른 캡처를 지원하는 HDMI to USB 3.0 캡처박스입니다. 또한플러그앢플레이작동을지원합니다.

Datavideo CAP-2는 많은 OS 플랫폼을 지워합니다. 또한 외부에 연결된 AUDIO IN 소스를 연결 하기 위한 AUDIO IN 인터페이스를 제공합니다. 또한 CAP 2는 사용자가 다른 오디오 소스를 선택할 수 있 도록 AUDIO SWITCH/AUDIO IN EMBED 오디오 소스 토글 스위치를 제공합니다. 내장된 오디오 소스 또는외부

연결된 오디오 입력 소스는 CAP-2의 오디오 소스로 사용할 수 있습니다. 일반 UVC 장치에 비해 CAP-2 에 더 높은 유연성을 제공합니다.

#### 1.1 특징

빅파이브기능

- USB 3.0 지원
- 비디오 입력 인터페이스: HDMI x 1

• USB 3.0 인터페이스를통해 최대 1080p60 비디오 스트리밍을 지원합니다.

• HDMI 1.4 프로토콜 오디오 및 비디오 캡처 지원 • 자동 비디오 형식 감지 로플러그앢플레이작동지원 능력.

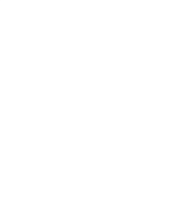

8

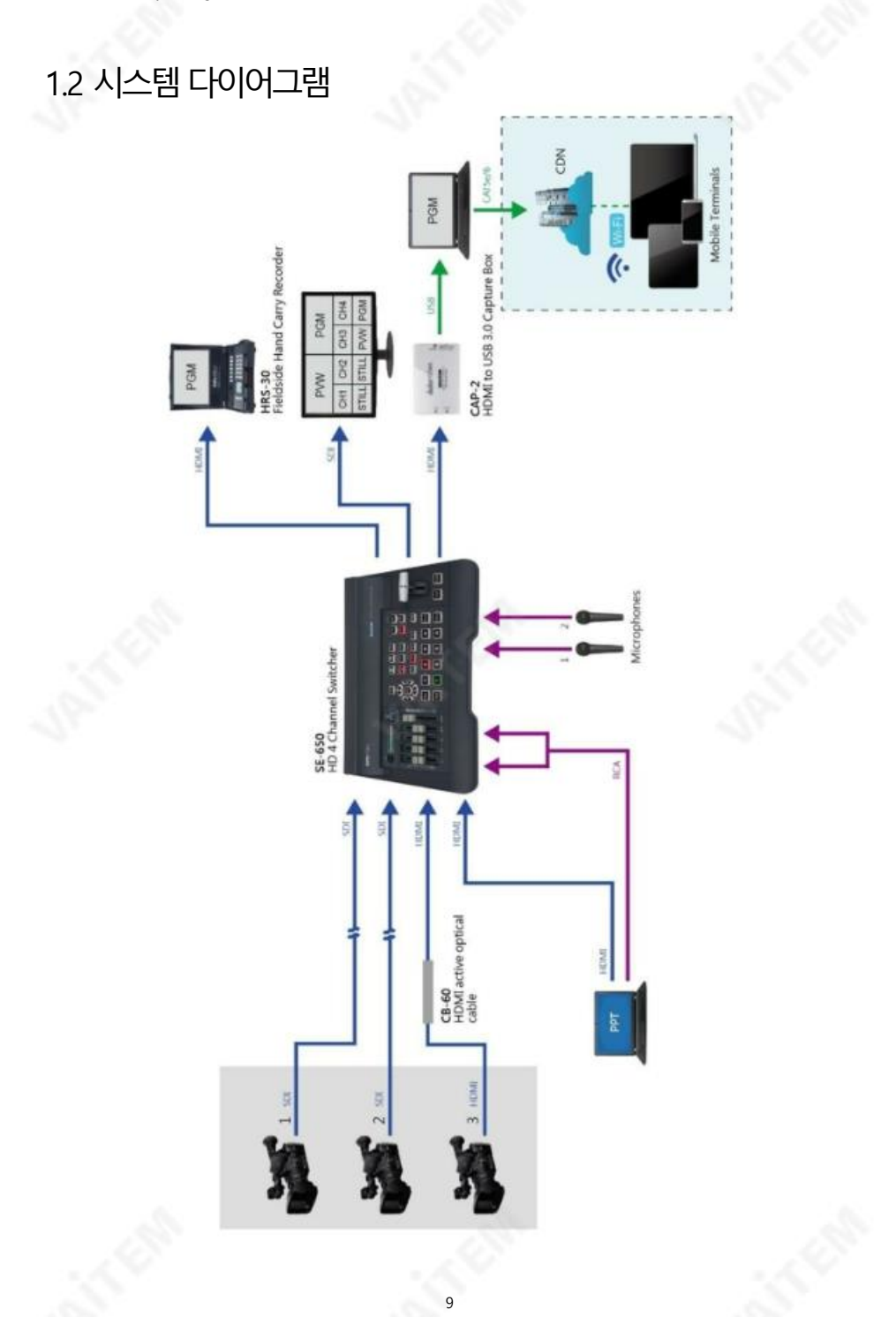

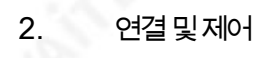

2.1 전면패널

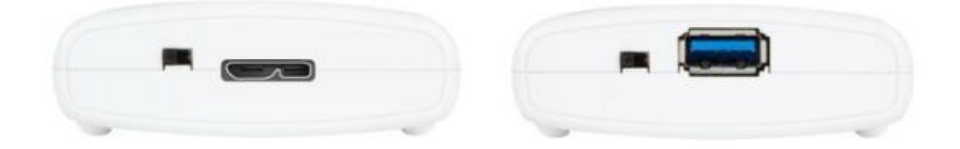

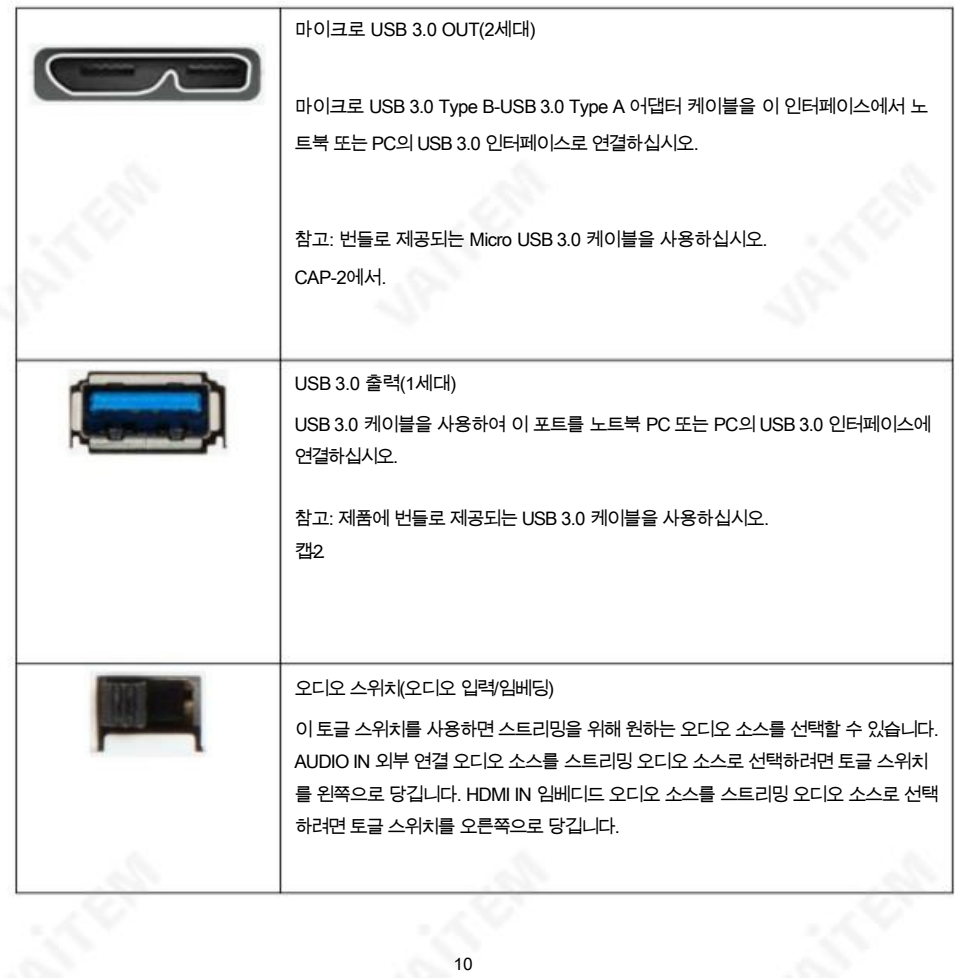

Machine Translated by Google

## 2.2 후면 패널

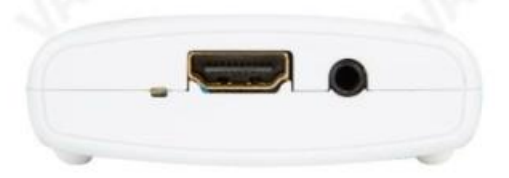

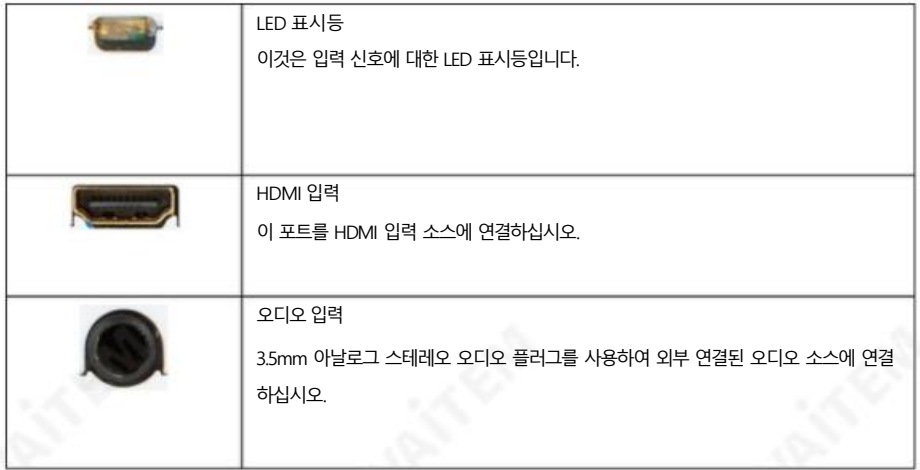

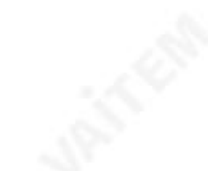

Machine Translated by Google

## 삼. 기본설정

이 장에서는 사용자에게 CAP-2 HDMI를 USB 3.0 캡처에 연결하는 방법을 보여줍니다. 상자.

3.1 CAP-2 연결 방법

CAP-2를 HDMI 비디오 소스에 연결하고 다음 단계를 따르십시오. 노트북 PC.

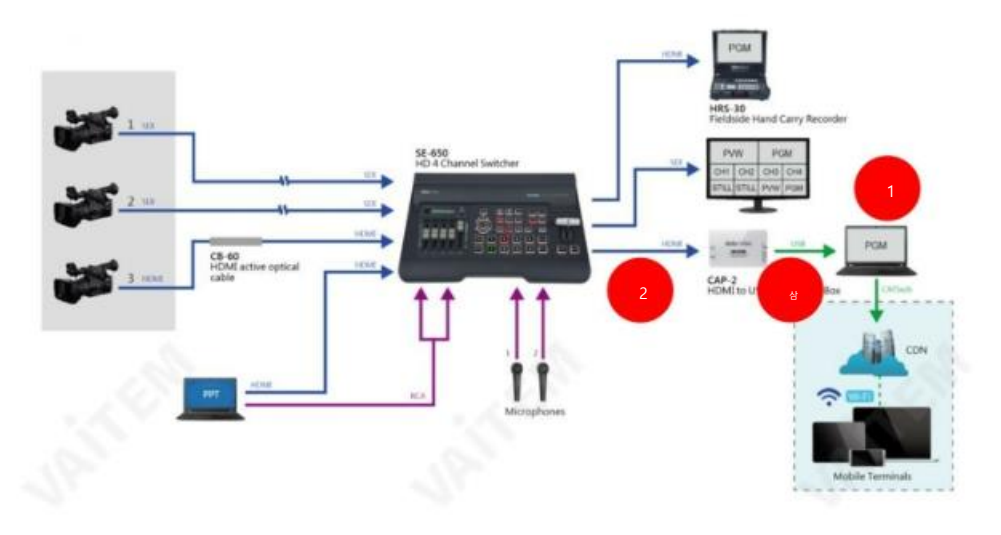

1. 노트북 PC의 젂원을켜주세요.

2. HDMI 비디오 소스(카메라 등)를 HDMI 인터페이스에 연결하십시오. HDMI 케이블을 사용하여 CAP-2. 이 경우 Datavideo SE-650을예로 사용합니다.

3. CAP-2의 USB 3.0 OUT 인터페이스에서 USB 3.0으로 연결하십시오.

Micro USB-B to USB-A (2nd Generation) 또는 USB-A to USB-A (1st Generation) 케이블 을 사 용하여 노트북 PC의 인터페이스에 연결합니다.

## 4. OBS 스트리밍 소프트웨어

Datavideo CAP-2 HDMI to USB 3.0 캡처 박스를 사용하면 HDMI 입력 소스를 캡처한 다음 USB 3.0 인터페 이스를 통해 이 입력 소스를 노트북 PC의 입력 소스로 변환할 수 있습니다. 그 후 사용자는 OBS 또는 Xsplit Broadcaster 스트리밍 소프트웨어를 사용하여 Youtube 및 Facebook과 같은 맋은 주류 스트리밍 플랫폼으 로 입력 소스를 스트리밍할 수 있습니다. 이 장에서는 OBS를 예로 들어 스트리밍 소프트웨어를 설치하고 설정하 는방법을보여줍니다.

Windows OS 플랫폼: Windows 플랫폼 사용자의 경우 스트리밍을 위해 OBS 스트리밍 소프트웨어를 사 용하는 것이 좋습니다. 다음 웹사이트에서 OBS 소프트웨어를 다운로드한 후 소프트웨어를 설치하십시오.

OBS: https://obsproject.com/

#### 4.1 OBS 스트리밍 소프트웨어 설치 방법

OBS 스트리밍 소프트웨어를 설치하려면 다음 단계를 따르십시오. 이 장에서는 Windows 플랫폼을 예로 들어 설명합니다. 다음 예에서는 OBS Studio 24.0.3(64비트) 버젂을 예로 사용합니다.

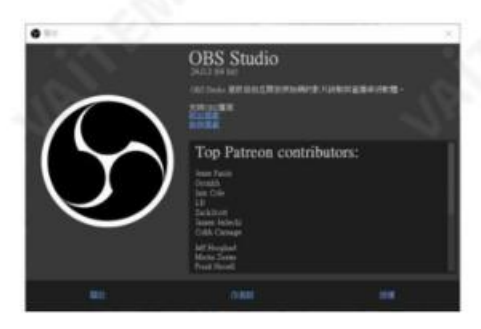

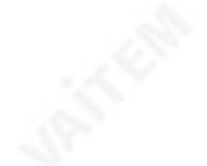

1. OBS 홈페이지 https://obsproject.com/ 을 방문해주세요. OBS 소프트웨어를 다운로드하려면

"Windows" 버튺을 클릭하십시오.

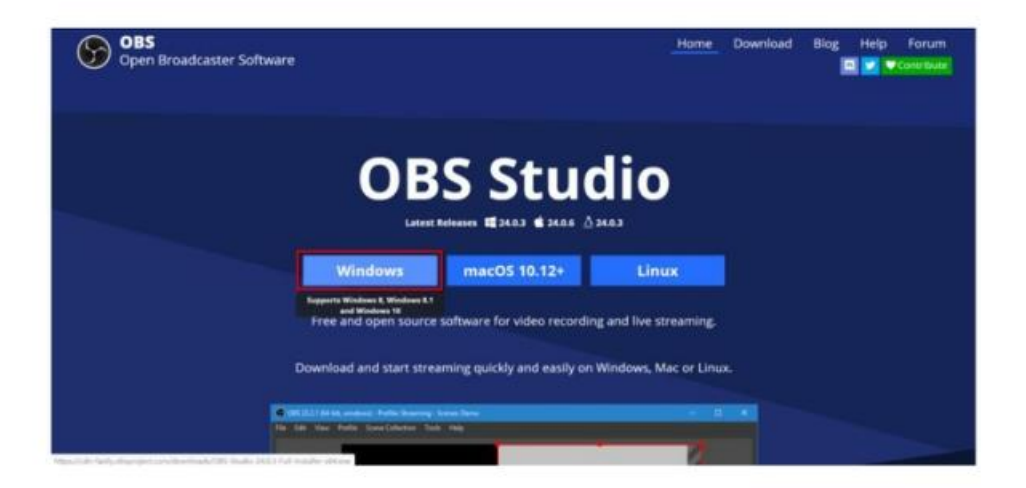

2. OBS 소프트웨어 설치를 위해 빨갂색 사각형이 있는 부붂을 클릭하세요.

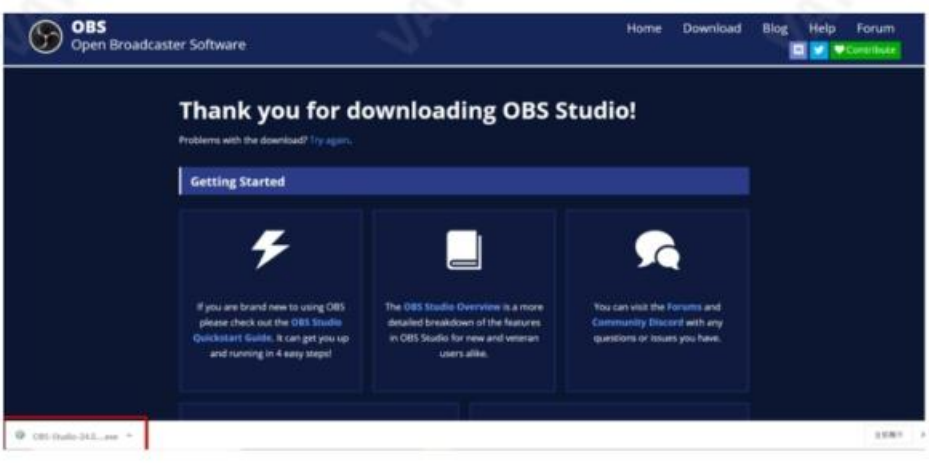

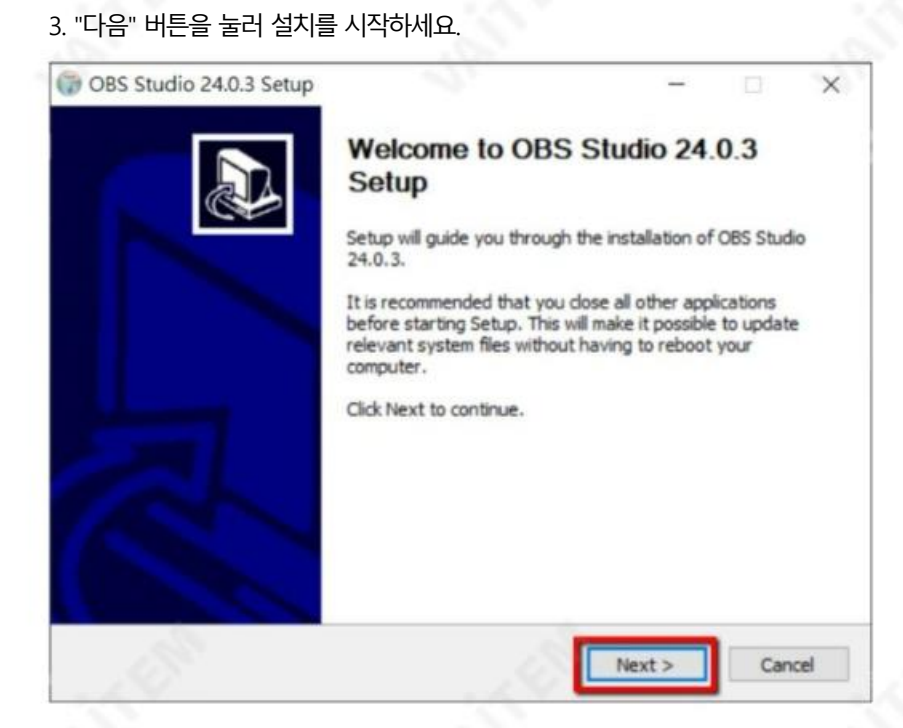

## 4. "동의함" 버튺을 눌러주세요.

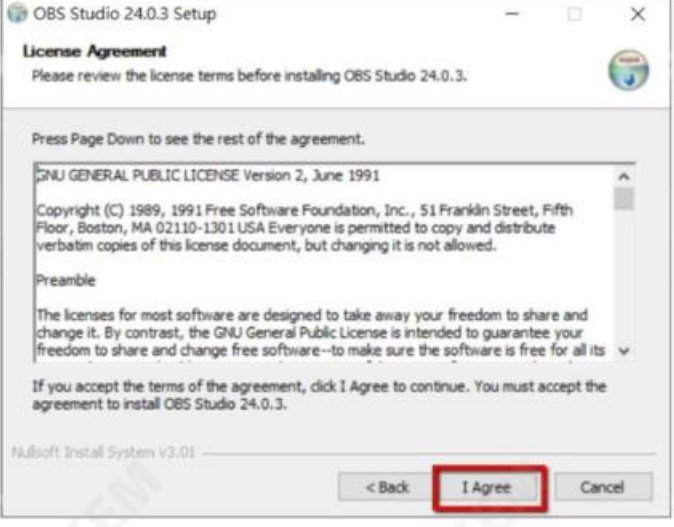

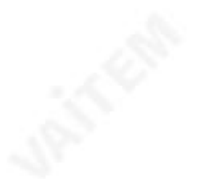

### 5. "다음" 버튺을 눌러주세요.

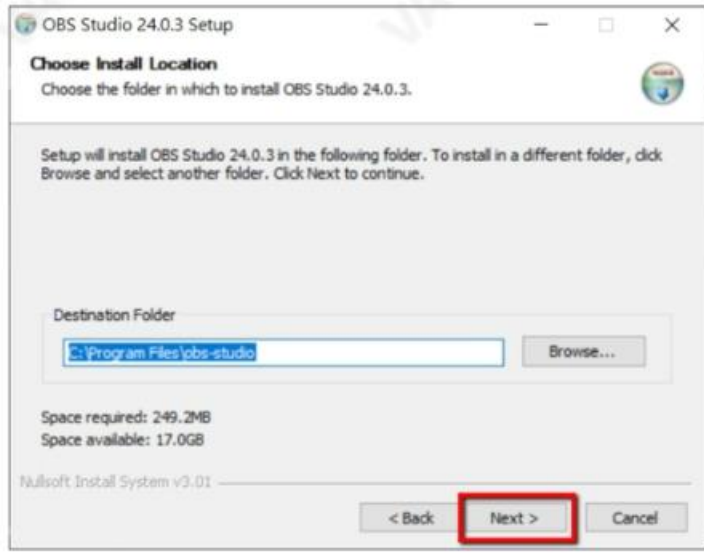

## 6. "설치" 버튺을 눌러주세요.

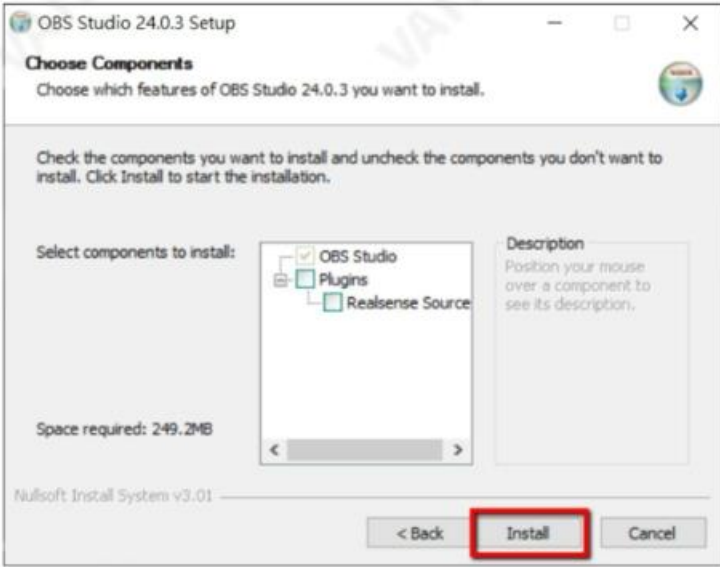

7. 사용자는 OBS 소프트웨어 설치가 시작된 것을 볼 수 있습니다.

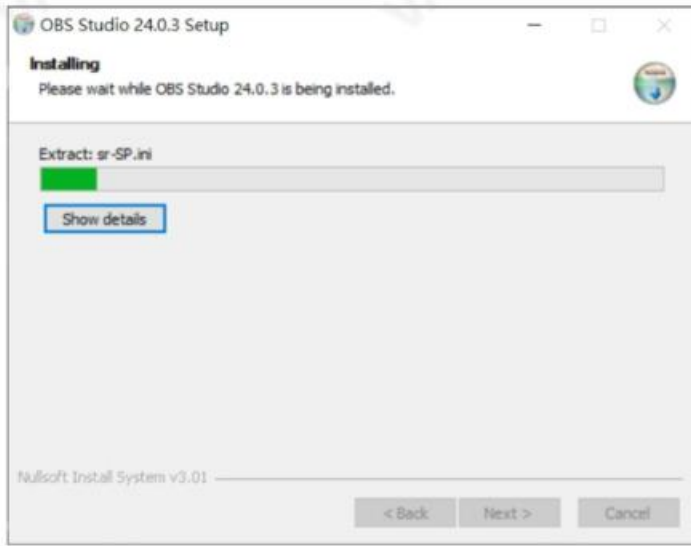

#### 8. "마침" 버튺을 누르면설치가 완료됩니다.

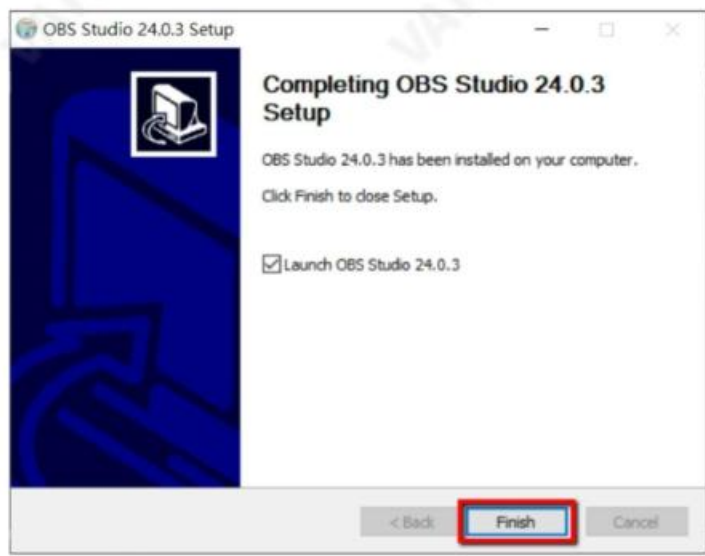

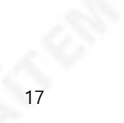

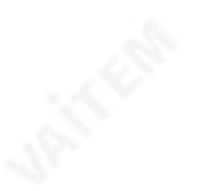

9. 설치가 완료되면 사용자는 소프트웨어의 기본 인터페이스를 볼 수 있습니다.

다음다이어그램과같이표시됩니다.

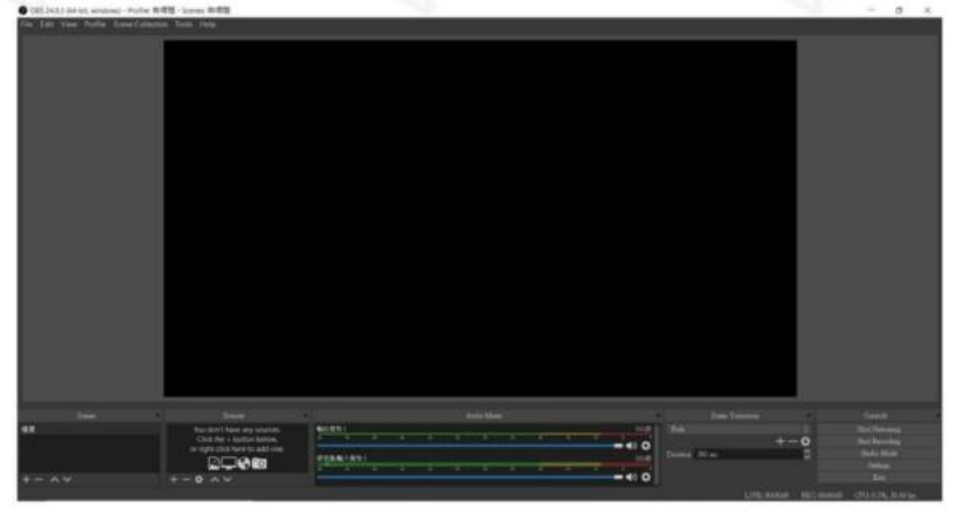

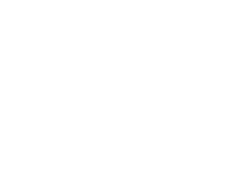

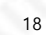

#### 4.2 OBS 스트리밍 소프트웨어의 비디오 및 오디오 설정 방법 OBS 스트리밍 소프트웨어의 비디오 및 오디오를 설정하려면 다음 단계를 따르십시오.

#### 비디오설정

1. 먼저 OBS 소프트웨어를 열려면 OBS 아이콘을 클릭하십시오.

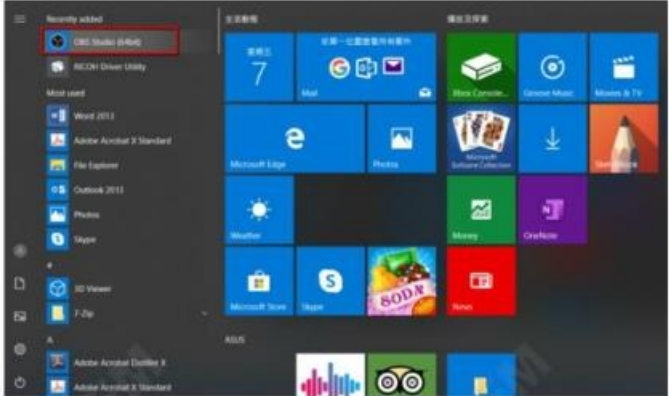

2. 사용자는 OBS 소프트웨어의 기본 인터페이스를 볼 수 있습니다.

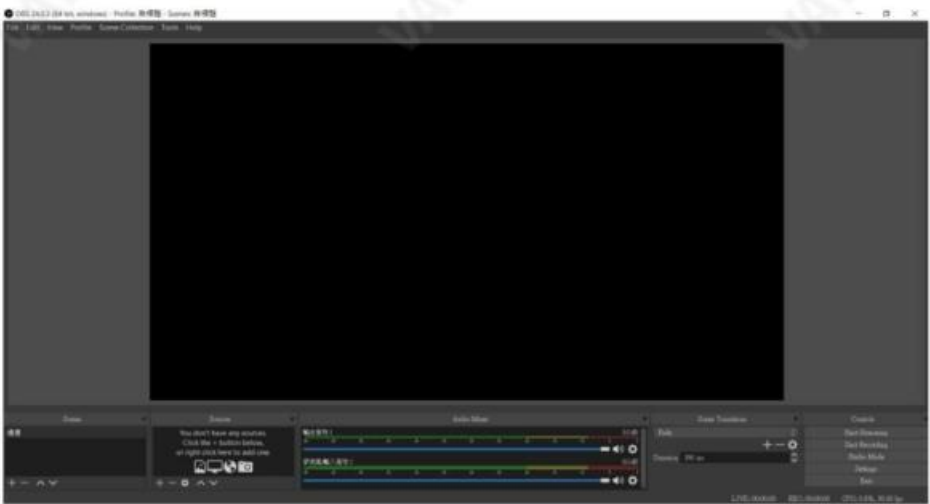

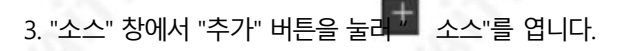

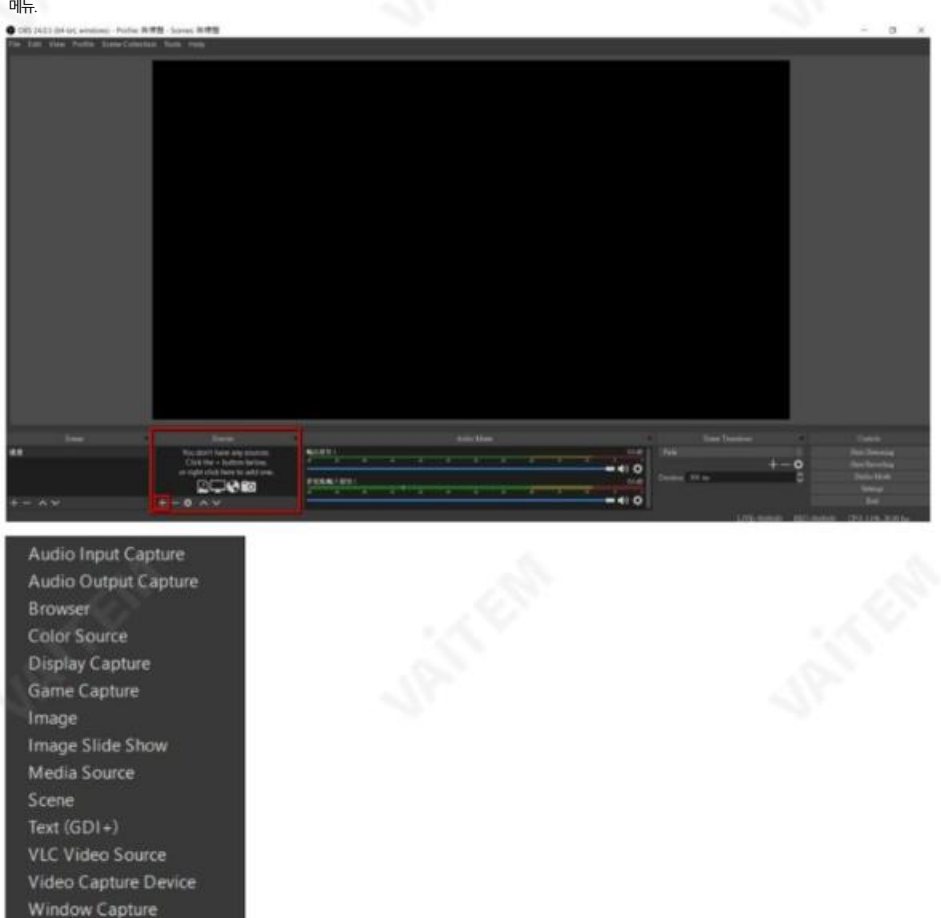

Group

Deprecated

4. "비디오 캡처 장치" 옵션을 선택하십시오.

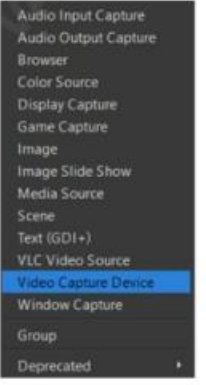

5. 사용자가 다음을 수행할 수 있도록 "소스 생성/선택" 팝업 창이 나타납니다. 비디오 소스의 이름을 지정합니다. "확인" 버튼을 눌러주세요. "소스 표시" 확인란을 선택하는 것 이좋습니다.

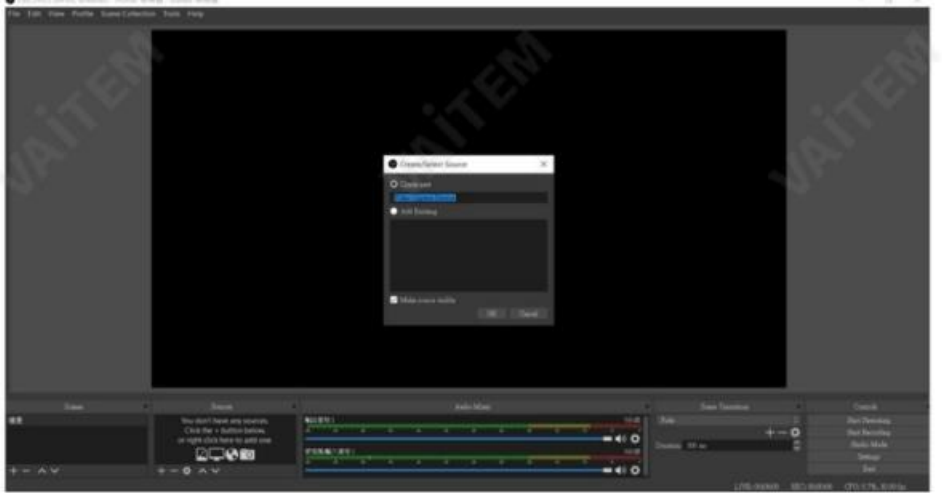

6. "'비디오 캡처 장치' 속성" 팝업 창이 나타납니다. "Device" 드롭다운 메뉴에서 CAP-2 인 "CAP USB3.0 CAPTURE DEVICE"를 스트리밍 비디오 캡처 장치로 선택하십시오.

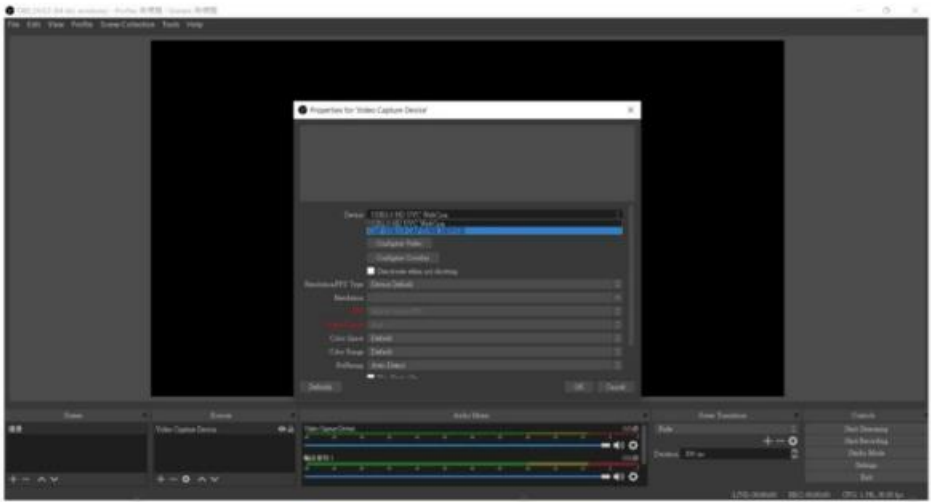

7. 장치가 선택되면 사용자는 다음과 같이 캡처된 화면을 볼 수 있습니다

다음 다이어그램. "확인" 버튺을 눌러주세요.

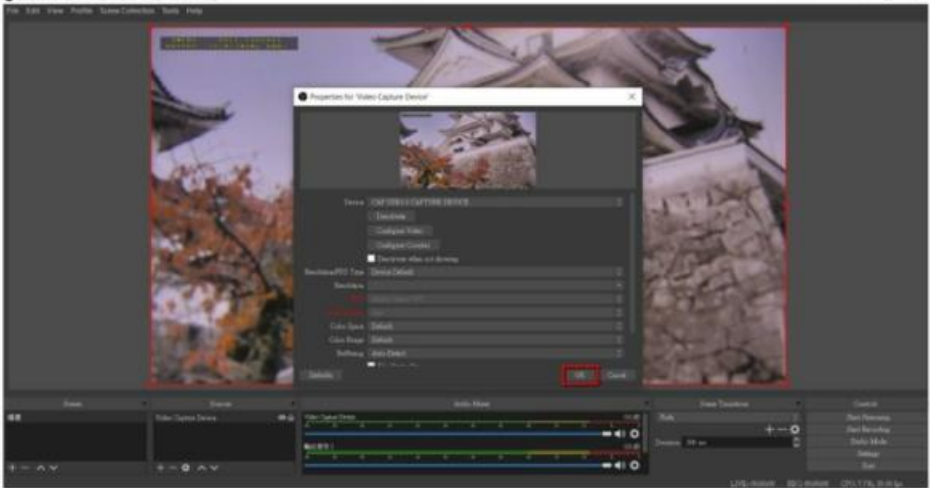

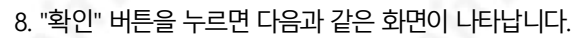

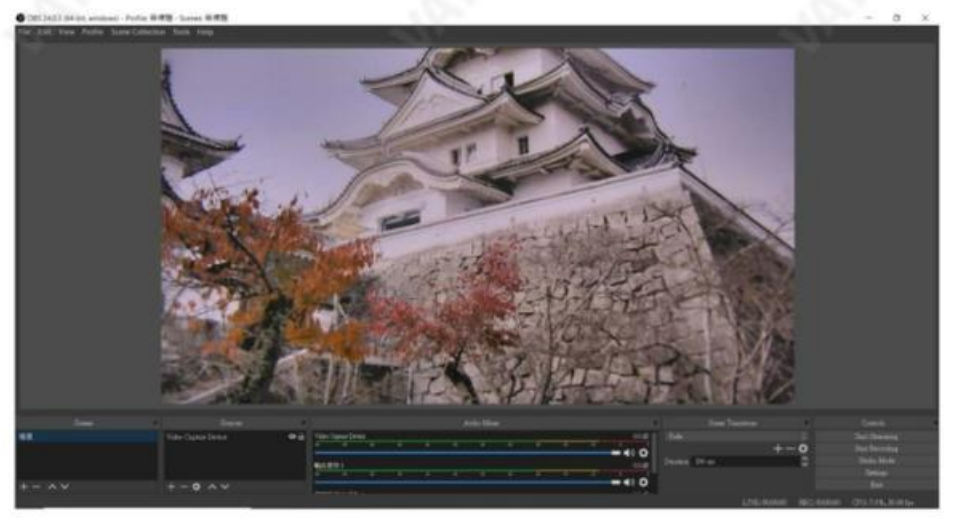

오디오설정

OBS 스트리밍 소프트웨어의 오디오를 설정하려면 다음 단계를 따르십시오.

HDMI 비디오 입력 소스의 Embeddd 오디오를 사용하세요.

1. "소스" 창에서 "추가" 버튼을 눌러 "소스"를 엽니다. 메뉴.

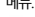

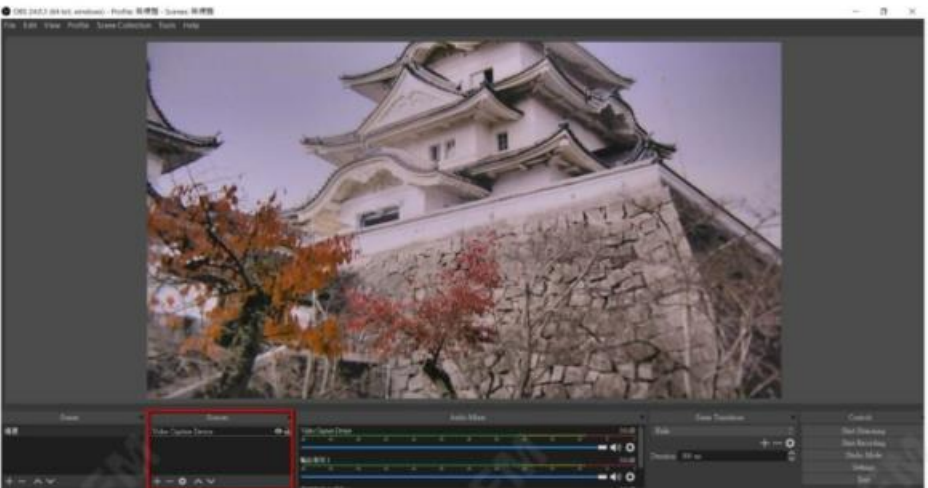

Audio Input Capture Audio Output Capture

Browser Color Source Display Capture Game Capture Image Image Slide Show Media Source Scene Text  $(GDI+)$ **VLC Video Source** Video Capture Device **Window Capture** Group Deprecated

- 2. "오디오 입력 캡처" 옵션을 선택하십시오.
- 

24

3. 사용자가 오디오 소스의 이름을 지정할 수 있도록 "소스 생성/선택" 팝업 창이 표시됩니다. "확 인" 버튼을 눌러주세요. "소스 표시" 확인란을 선택하는 것이 좋습니다.

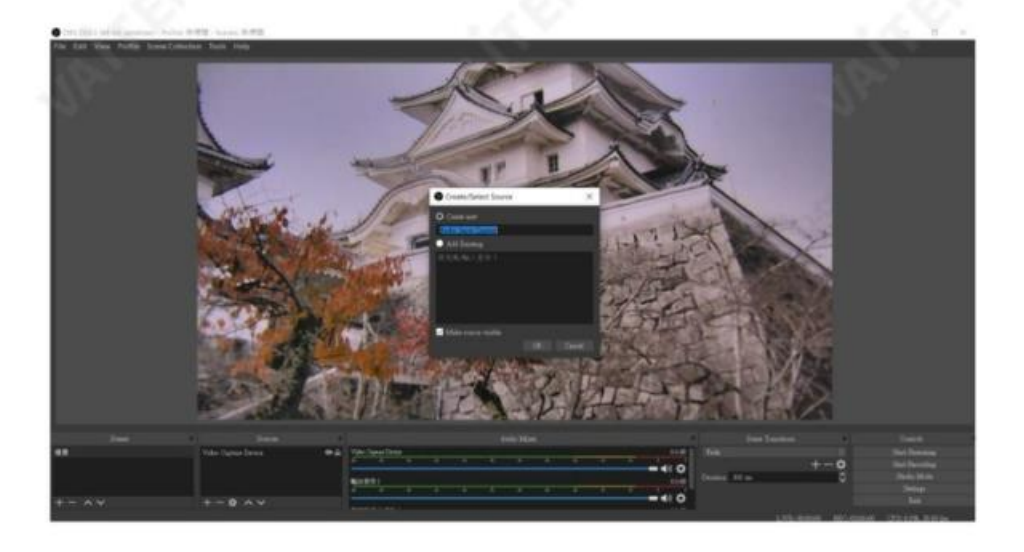

4. "'오디오 입력 캡처' 속성" 팝업 창이 나타납니다.

"장치" 드롭다운 메뉴에서 스트리밍 오디오 캡처 장치로 사용할 "기본값"(CAP-2)을 선택하십시오.

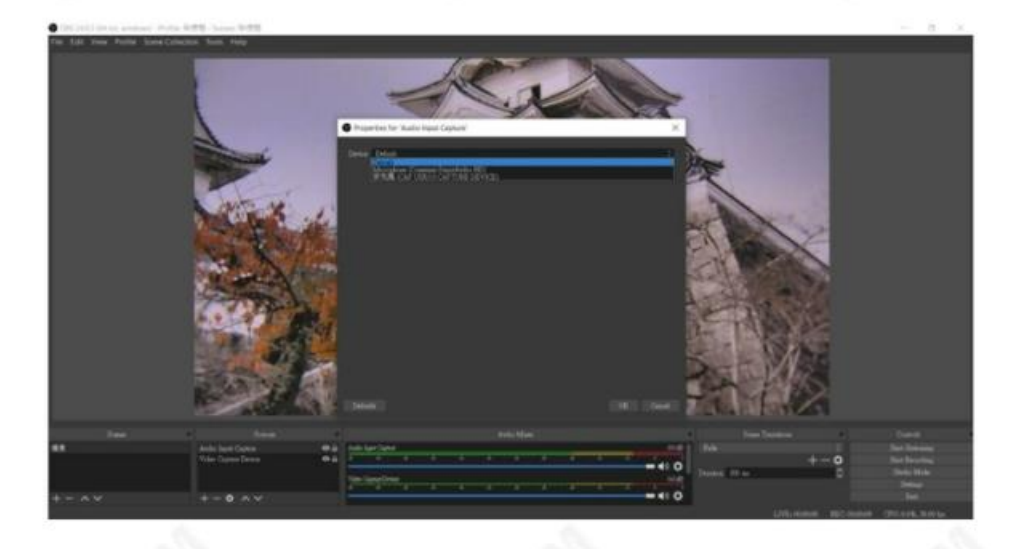

5. 사용자는 다음 다이어그램과 같이 OBS 메인 인터페이스에서 비디오 및 오디오 소스가 성 공적으로 설정되었음을 확인할 수 있습니다.

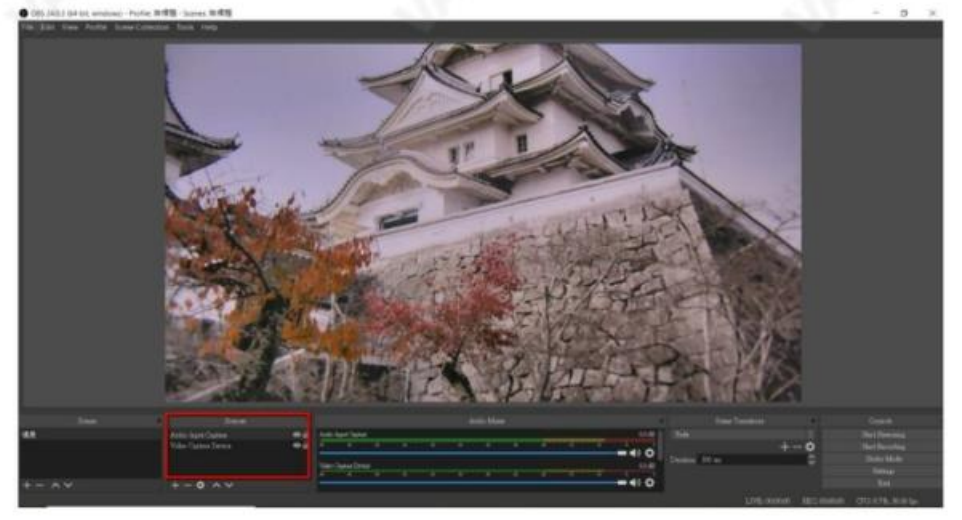

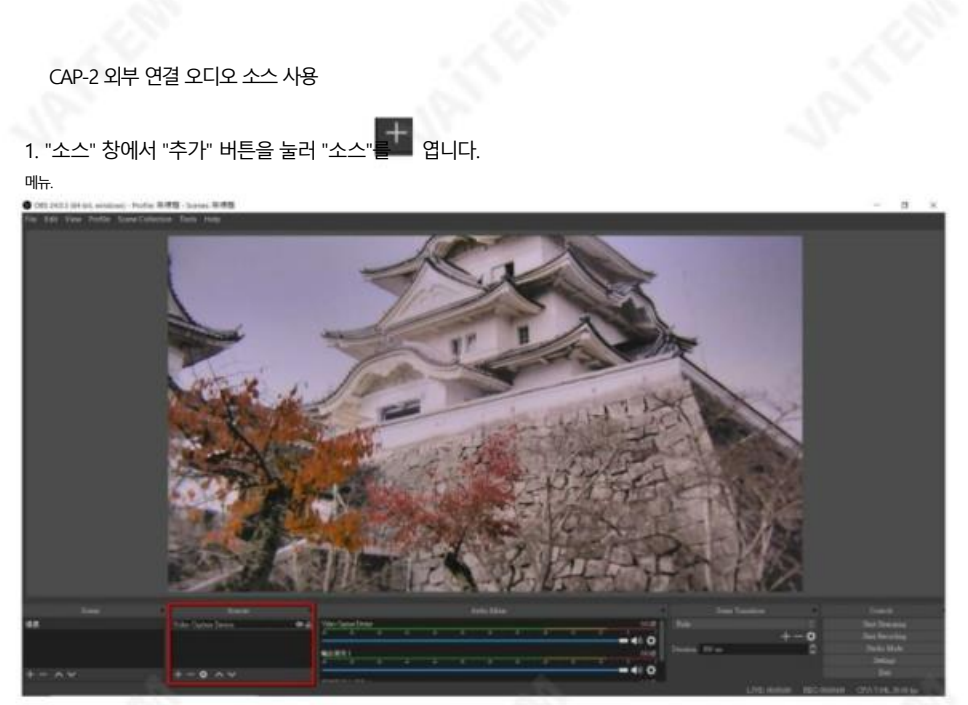

#### 2. "오디오 입력 캡처" 옵션을 선택하십시오.

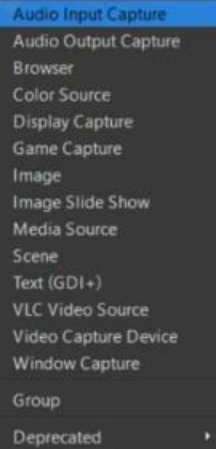

3. 사용자가 오디오 소스의 이름을 지정할 수 있도록 "소스 생성/선택" 팝업 창이 표시됩니다. "확 인" 버튼을 눌러주세요. "소스 표시" 확인란을 선택하는 것이 좋습니다.

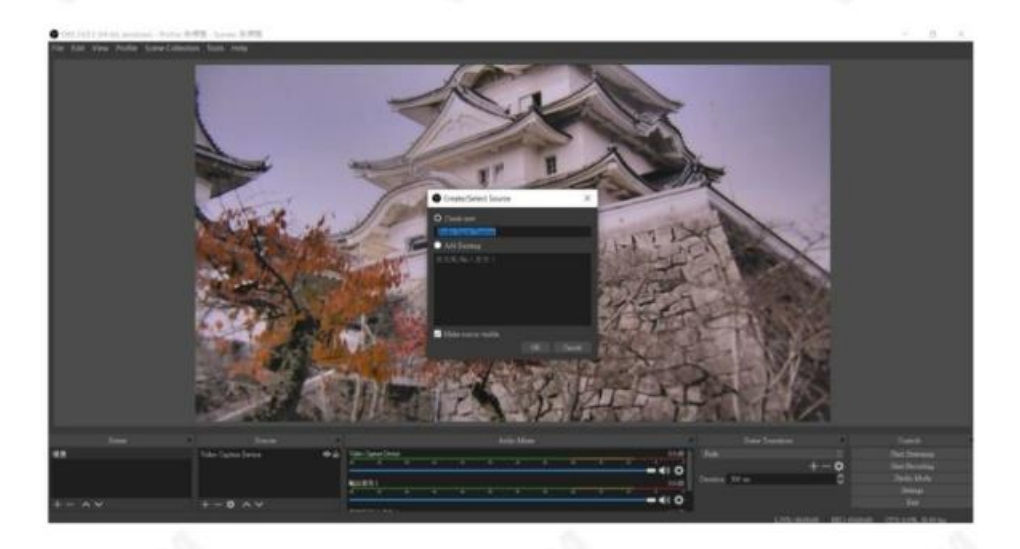

4. "오디오 입력 캡처' 속성" 팝업 창이 나타납니다.

스트리밍 오디오 캡처 장치가 될 "장치" 드롭다운 메뉴에서 CAP-2인 "麥克風(CAP USB 3.0 CAPTURE DEVICE)"를 선택하십시오.

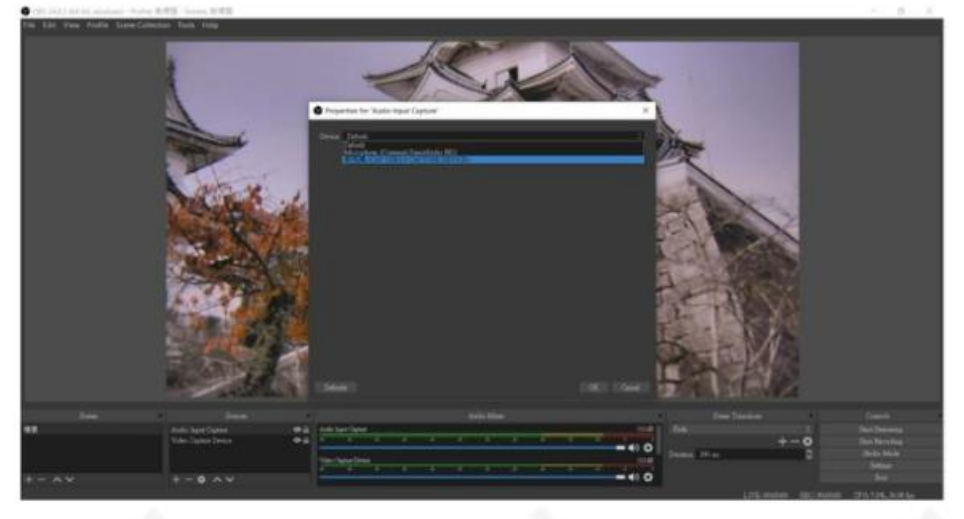

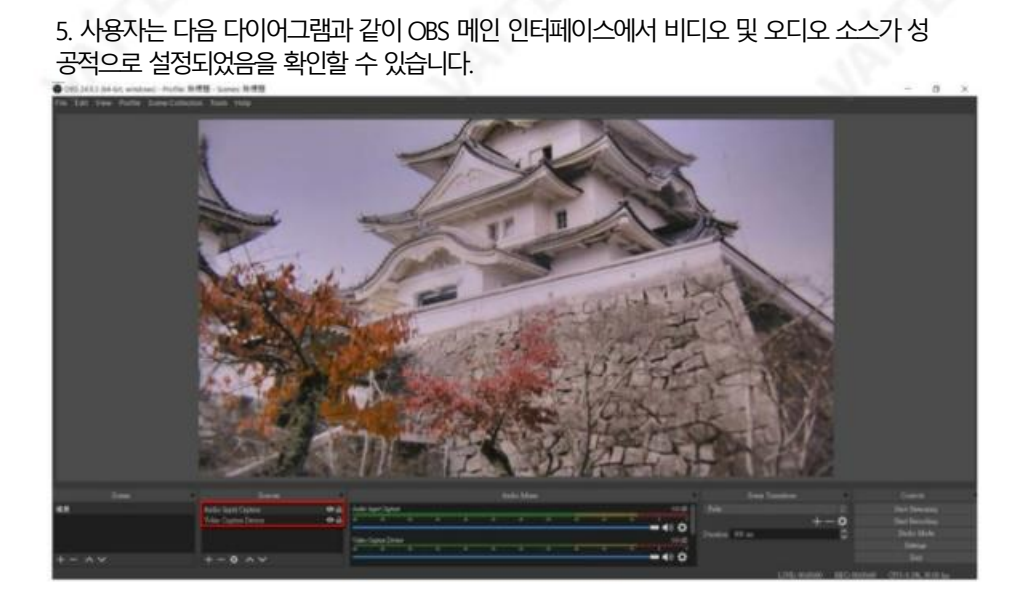

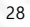

참고: OBS 소프트웨어의 녹화 및 스트리밍 관렦 기능에 대한 자세한 작동 지침은 OBS 웹사이트 https://obsproject.com/wiki/를 참조하십시오 .

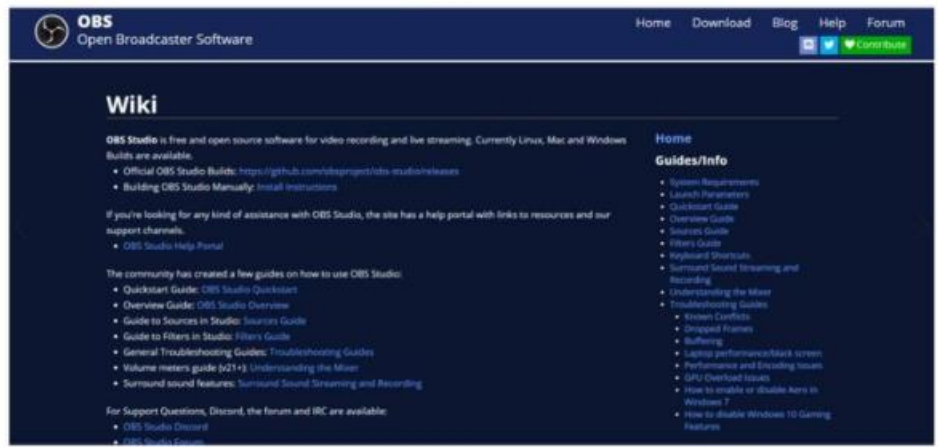

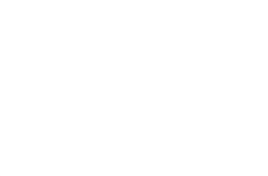

## 5. 타사 소프트웨어에 대한 CAP-2 호홖성 표

CAP-2를다양한 OS 플랫폼의 다양한 타사소프트웨어와 적용하기 위한 호홖성은 다음 다 이어그램을참조하십시오.

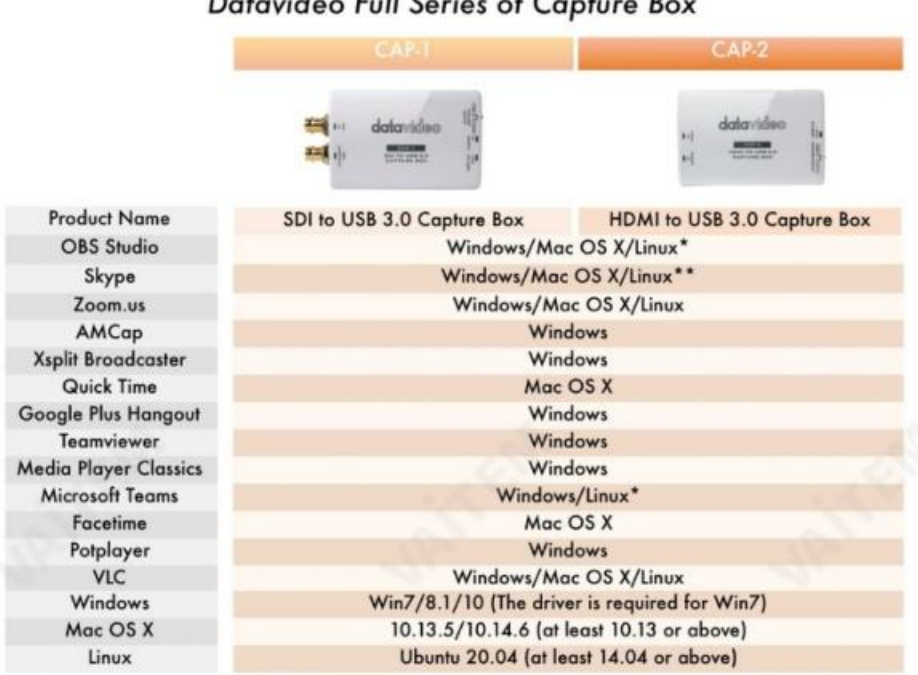

 $\cdot$   $\cdot$   $\cdot$   $\cdot$   $\cdot$ . .

\*With MAC: A1706, produced in 2018, OS ver.: 10.14, it has no audio output.

\*\* When the input resolution is 1080i, the output setting must be 1080p or 720p.

\*\*\* Microsoft Teams can only output resolution 640x360.

\*\*\*\* The compatibility issue cannot be fixed via hardware or firmware revision. VLC doesn't work smoothly and well on most Windows, MAC OS, and Linux.

6. 펌웨어 업데이트 CP-2

# 의 펌웨어를 업데이트하려면 다음 단계를 따르십시오.

요구사항

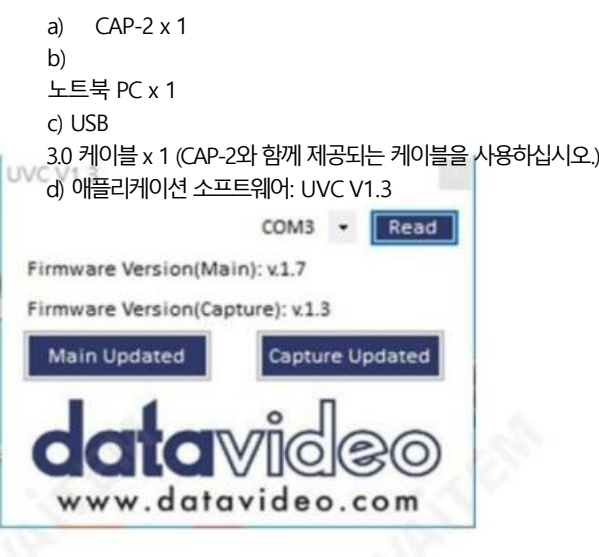

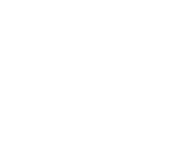

e) 최신 펌웨어 CAP-2\_Main\_Vx.x.bin CAP-2\_Capture\_Vx.x.bin

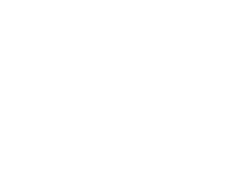

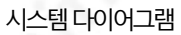

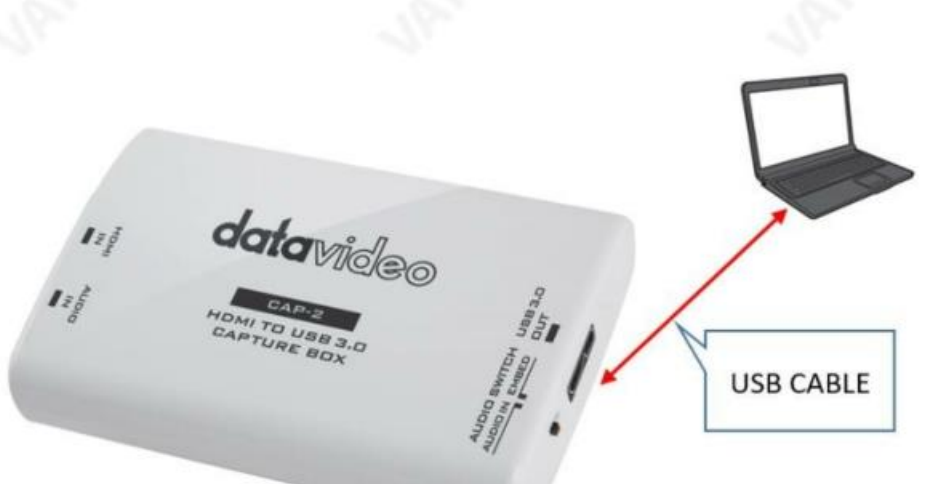

CAP-2 펌웨어를 업데이트하려면 다음 단계를 따르십시오.

Machine Translated by Google

펌웨어 업데이트 절차

메인 펌웨어 업데이트 1. CAP-2의 USB 3.0 케이블을 노트북에 연결하세요.

#### 2. 사용자는 Windows의 "장치 관리자"에서 연결된 CAP-2를 볼 수 있습니다.

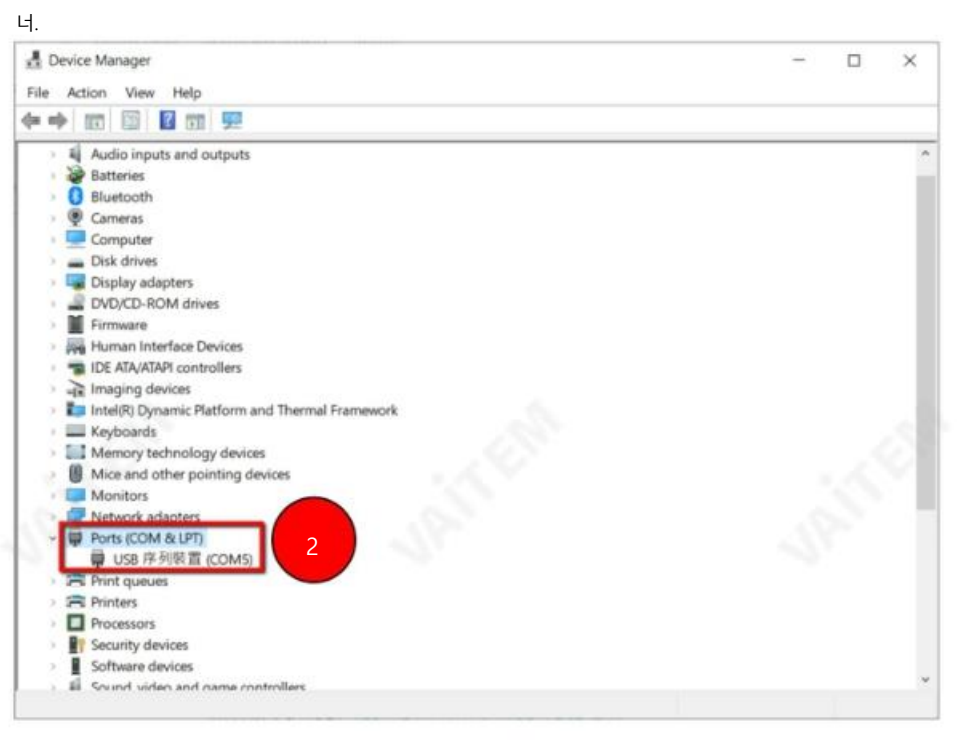

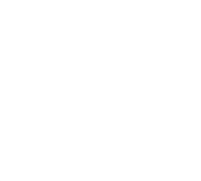

Machine Translated by Google

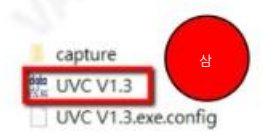

2020/6/11 下午 02:10 2020/6/9 下午 07:30 2020/4/22 下午 02:11

3. CAP-2 응용 소프트웨어 "UVC V1.3"을 더블 클릭하여 엽니다.

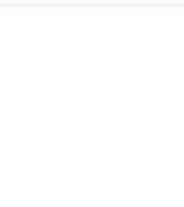

4. 올바른 COM 포트를 선택하십시오.

5. "읽기" 버튺을 클릭하세요.

6. "메인 업데이트" 버튺을 클릭하세요.

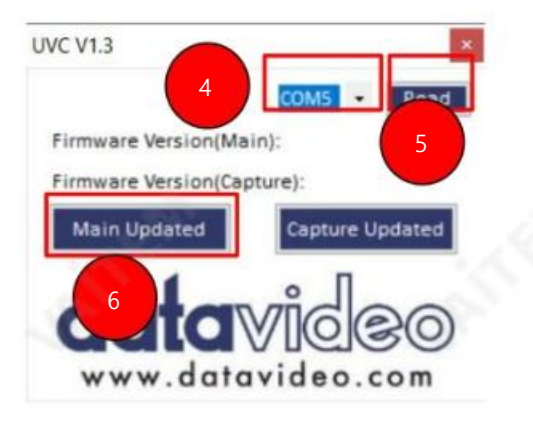

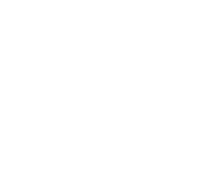

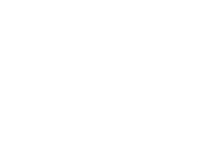

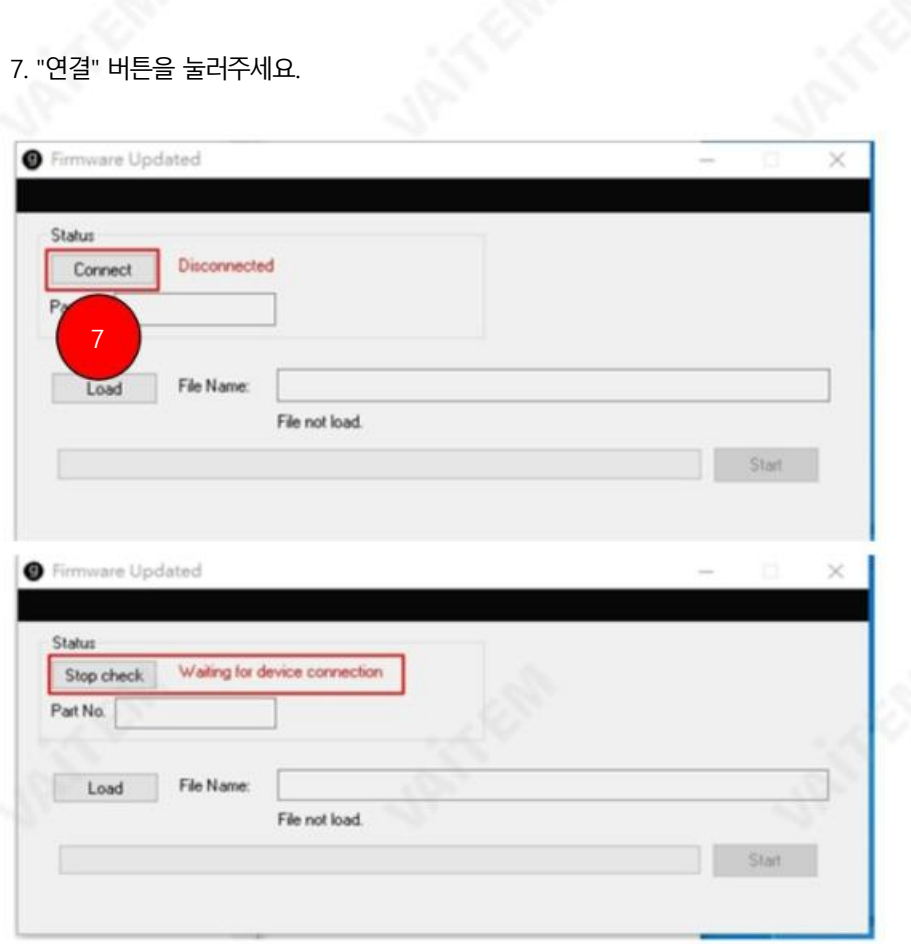

8. USB 케이블을 다시 연결한 다음 "로드" 버튼을 눌러 로드하십시오.

"CAP-2\_Main\_VX.X.bin" 파일.

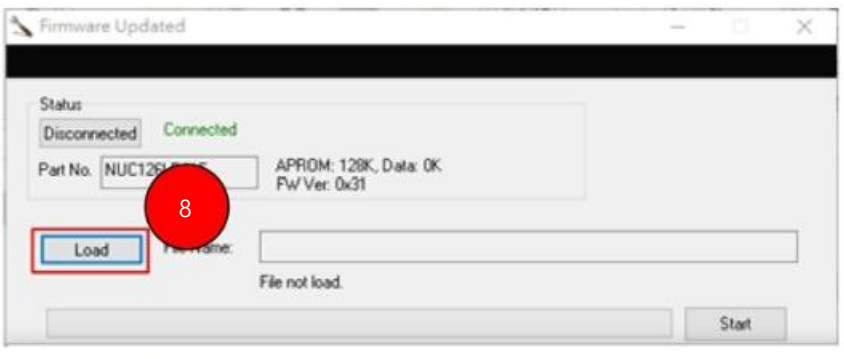

CAP-2\_Main\_V1.7.bin

9. "시작" 버튼을 누른 다음 진행률 표시줄이 100%에 도달할 때까지 기다리면 펌웨어 업데이트 절차가 완 료됩니다. "프로그래밍 플래시, OK!" 팝업창이 뜨면 "확인" 버튺을 눌러주세요.

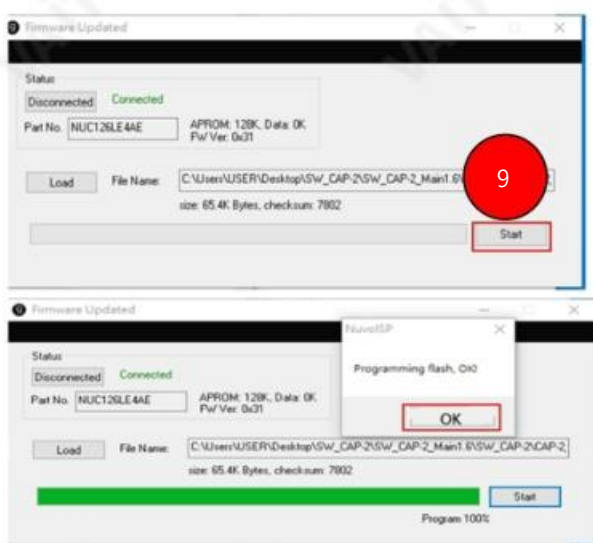

10. 펌웨어 업데이트 절차가 완료되면 사용자는 다음 그림과 같이 최신 펌웨어 버전 번호를 볼 수 있습니다.

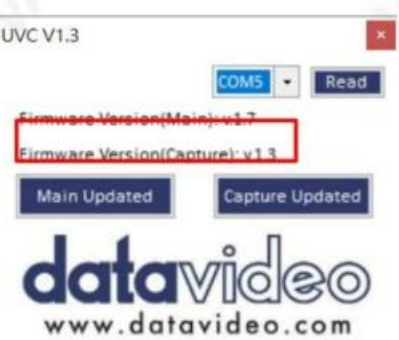

캡처펌웨어업데이트

Capture 펌웨어를 업데이트하려면 다음 단계를 따르십시오. 1. USB 3.0 케이블을 다시 연결하십시오.

2. "UVC" 소프트웨어를 실행하십시오.

3. 올바른 COM 포트를 선택하십시오.

4. "업데이트된 캡처" 버튼을 눌러주세요.

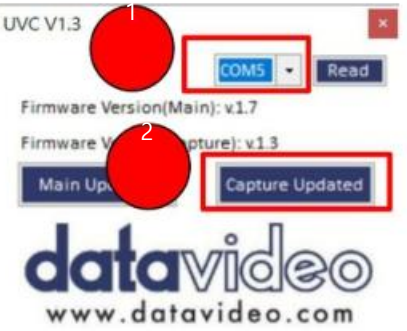

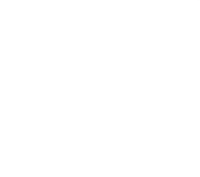

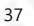

5. "Burn Pass"라는 녹색 문구가 표시될 때까지 기다리세요.

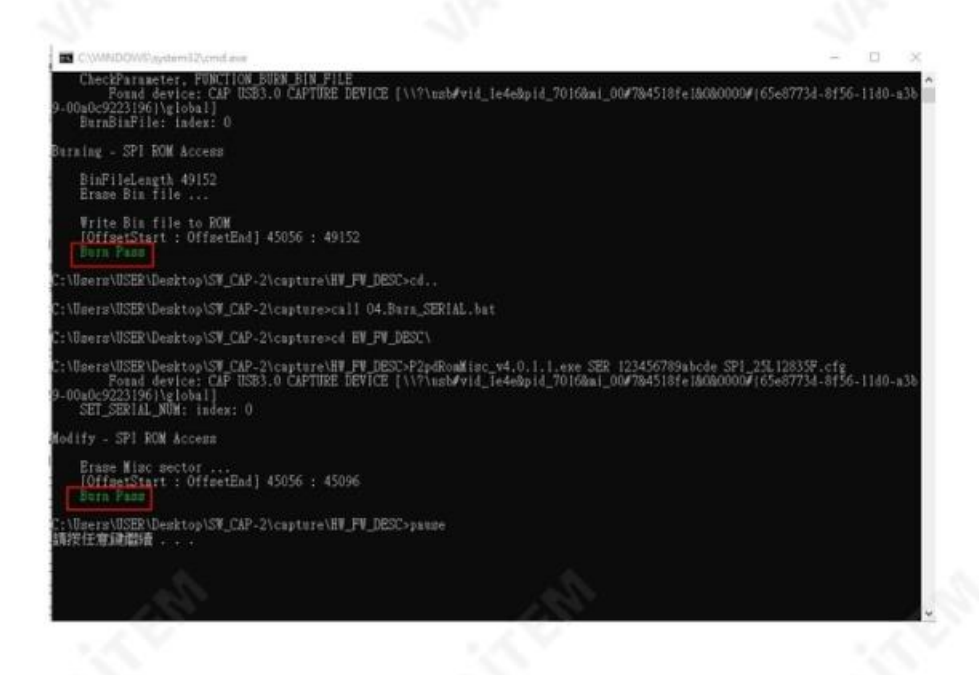

#### 6. 캡처 기능의 펌웨어 업데이트 절차가 완료되었습니다.

7. 펌웨어 업데이트 절차가 완료되면 사용자는 다음 그림과 같이 Capture 펌웨어 버전을 확인할 수 있습

니다.

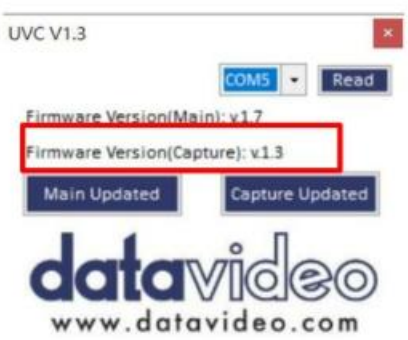

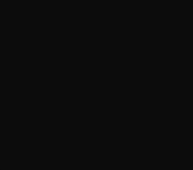

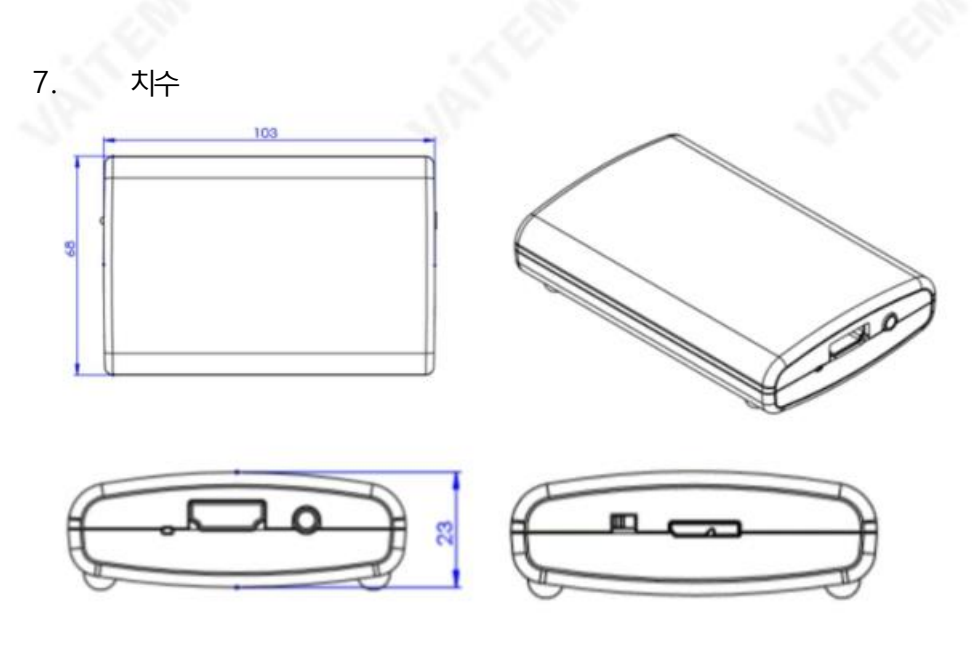

단위: mm

# 8. 자주 묻는 질문

이 섹션에서는 CAP-2를 사용하는 동안 발생할 수 있는 문제에 대해 설명합니다. 질문이 있는 경우 관련 섹션을 참조 하고 제안된 모든 솔루션을 따르십시오. 그래도 문제가 지속되면 대리점이나 서비스 센터에 문의하세요.

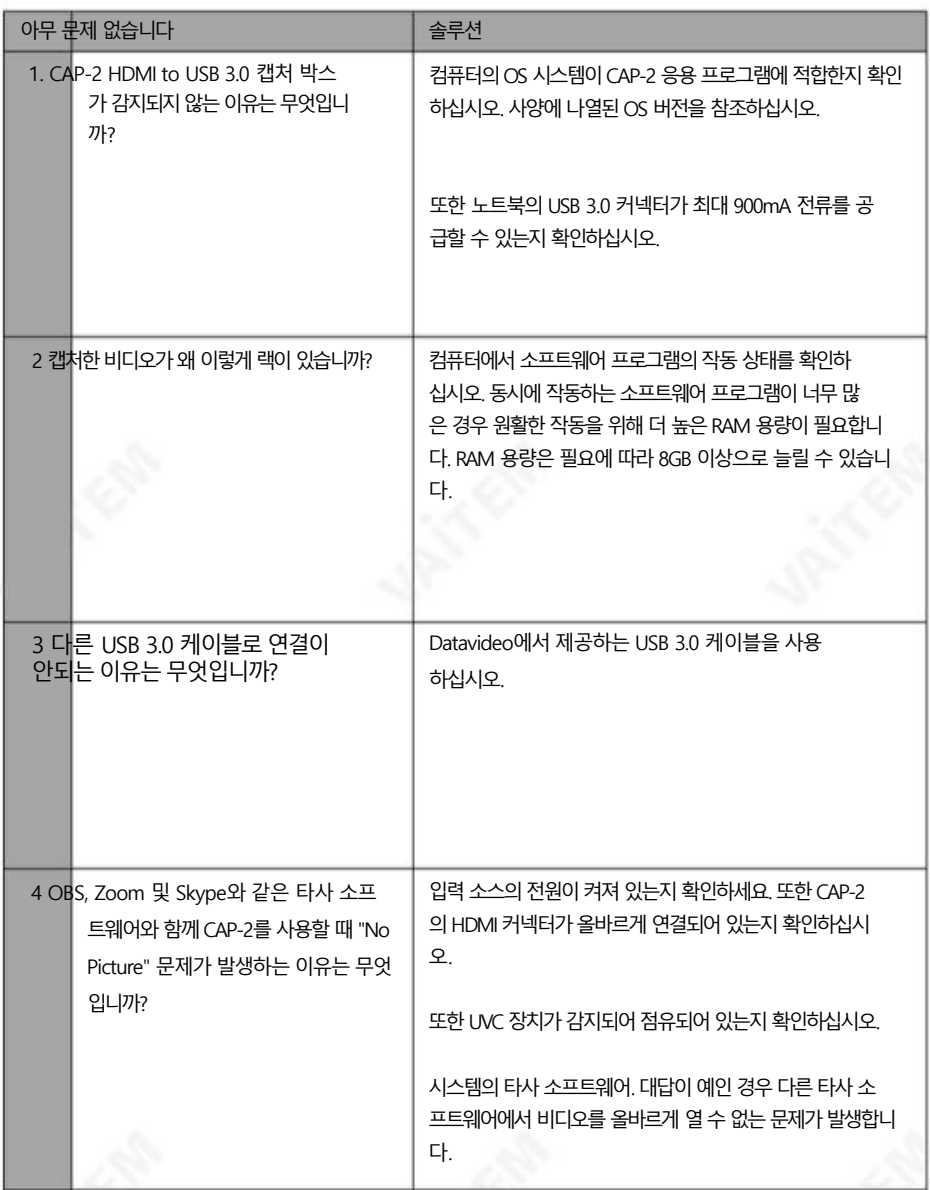

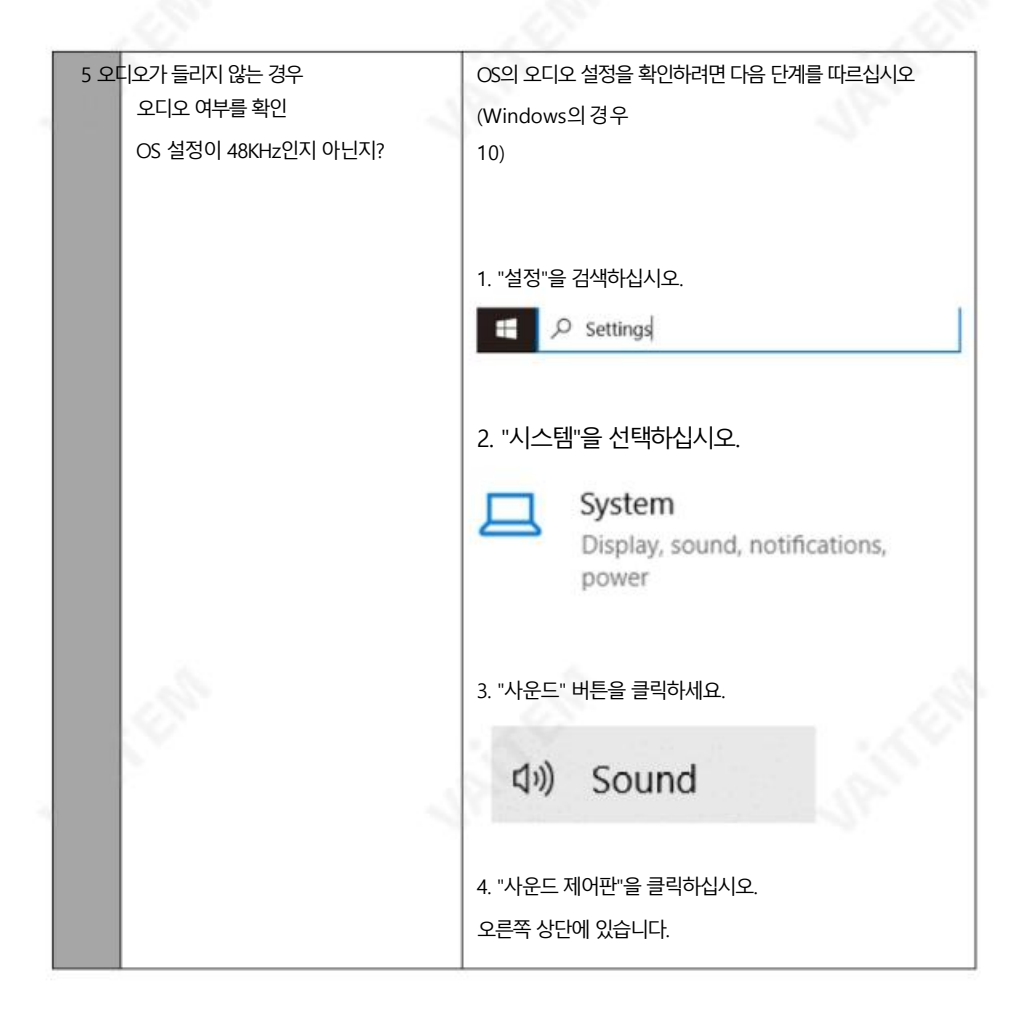

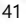

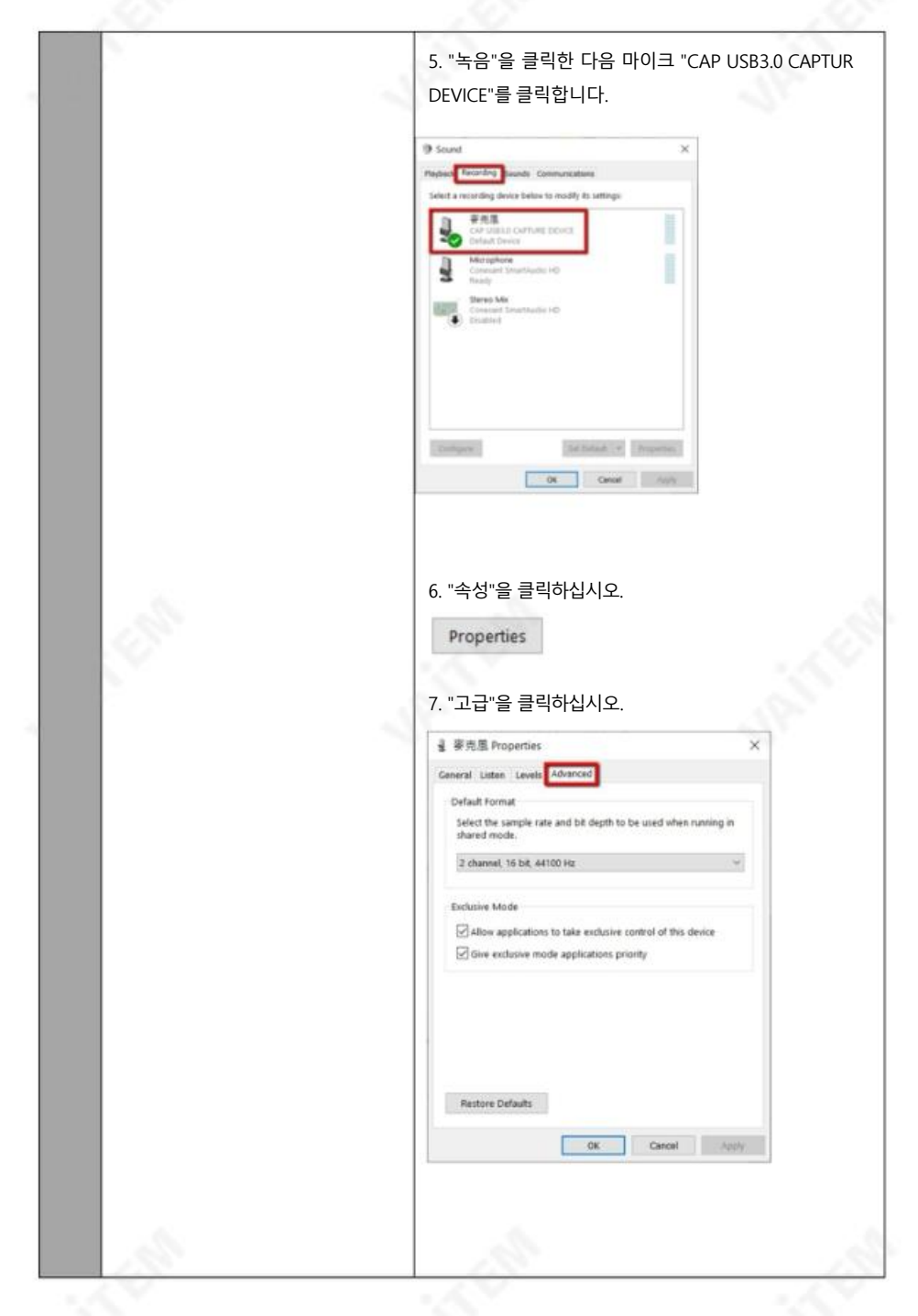

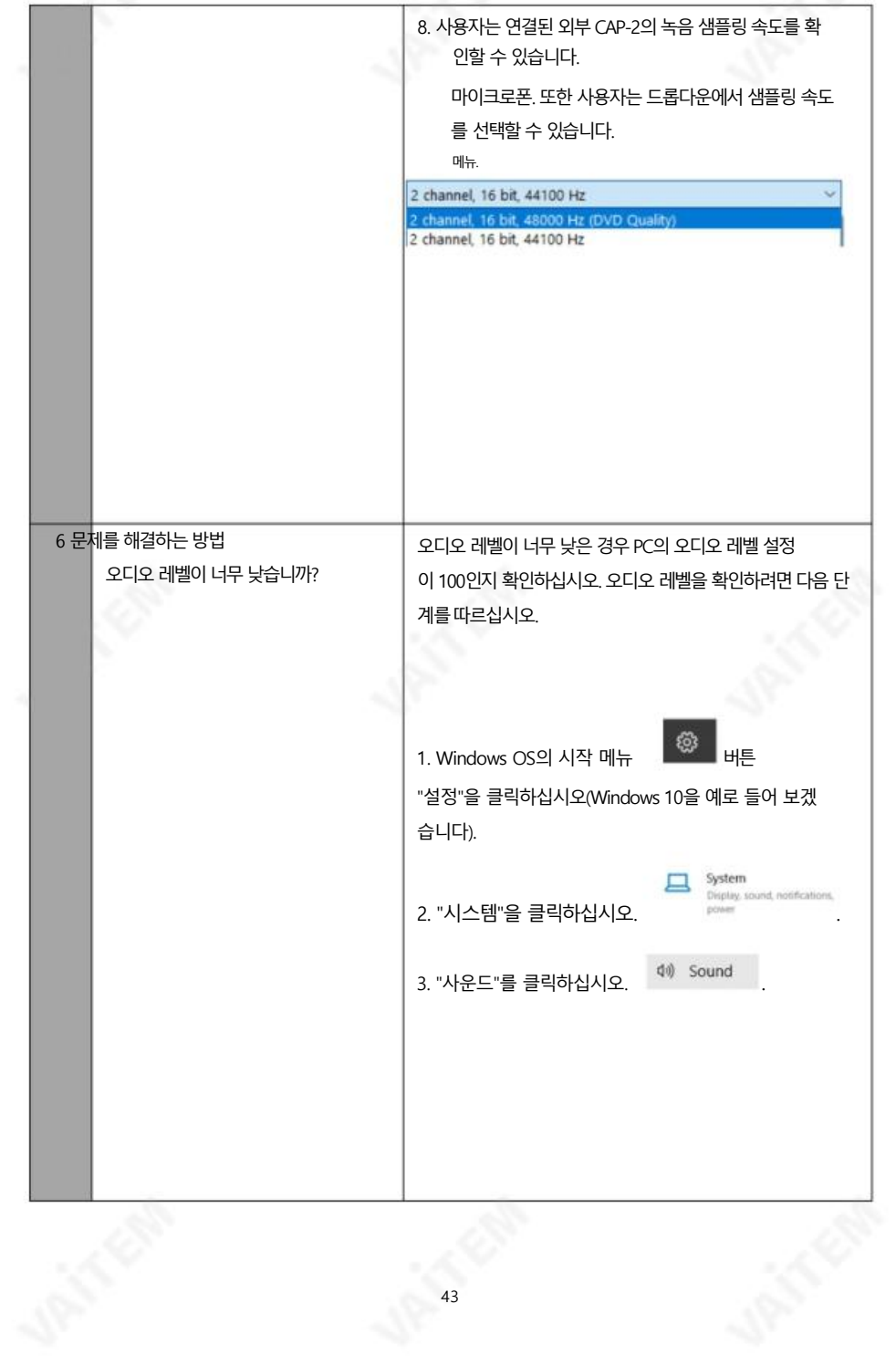

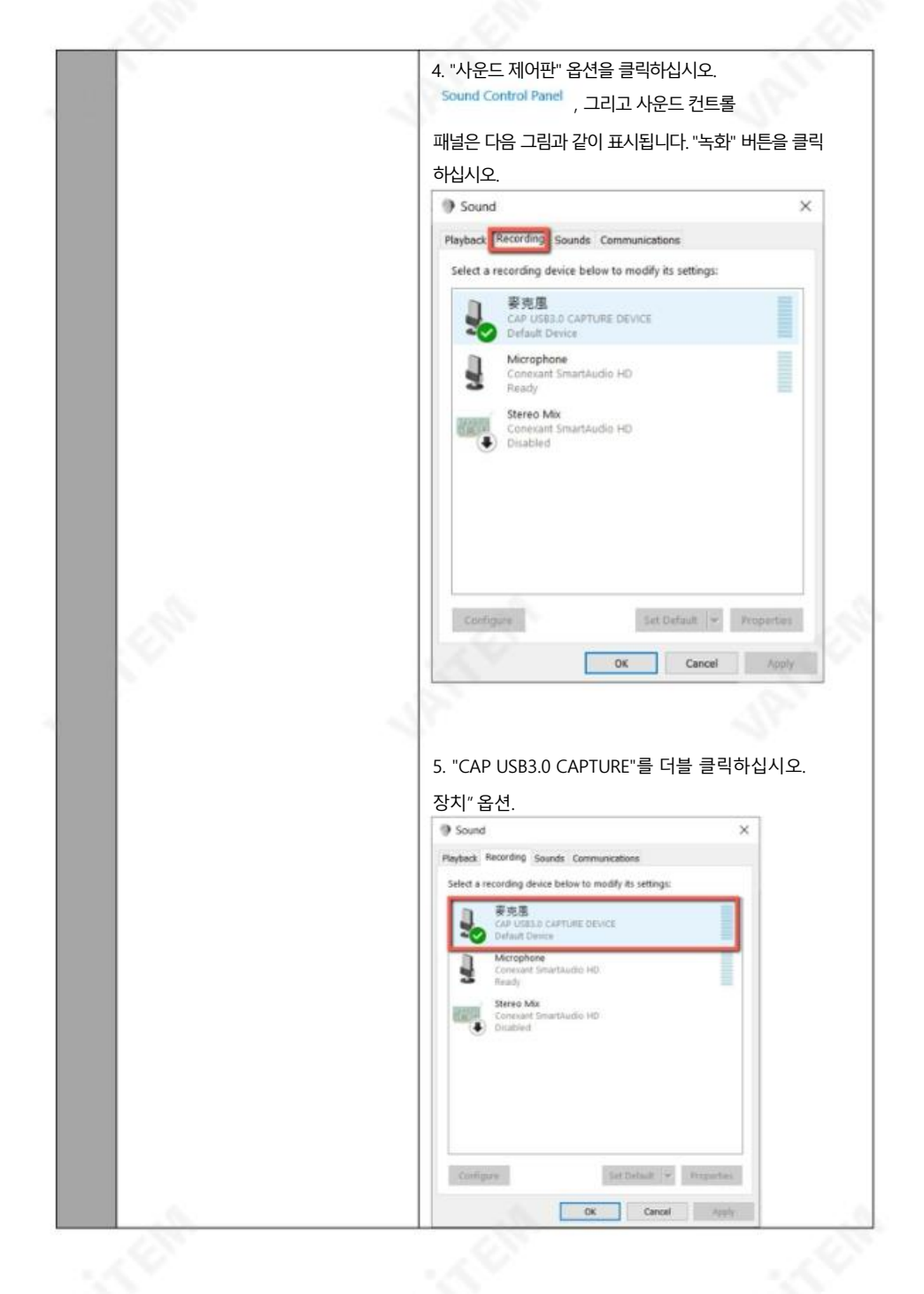

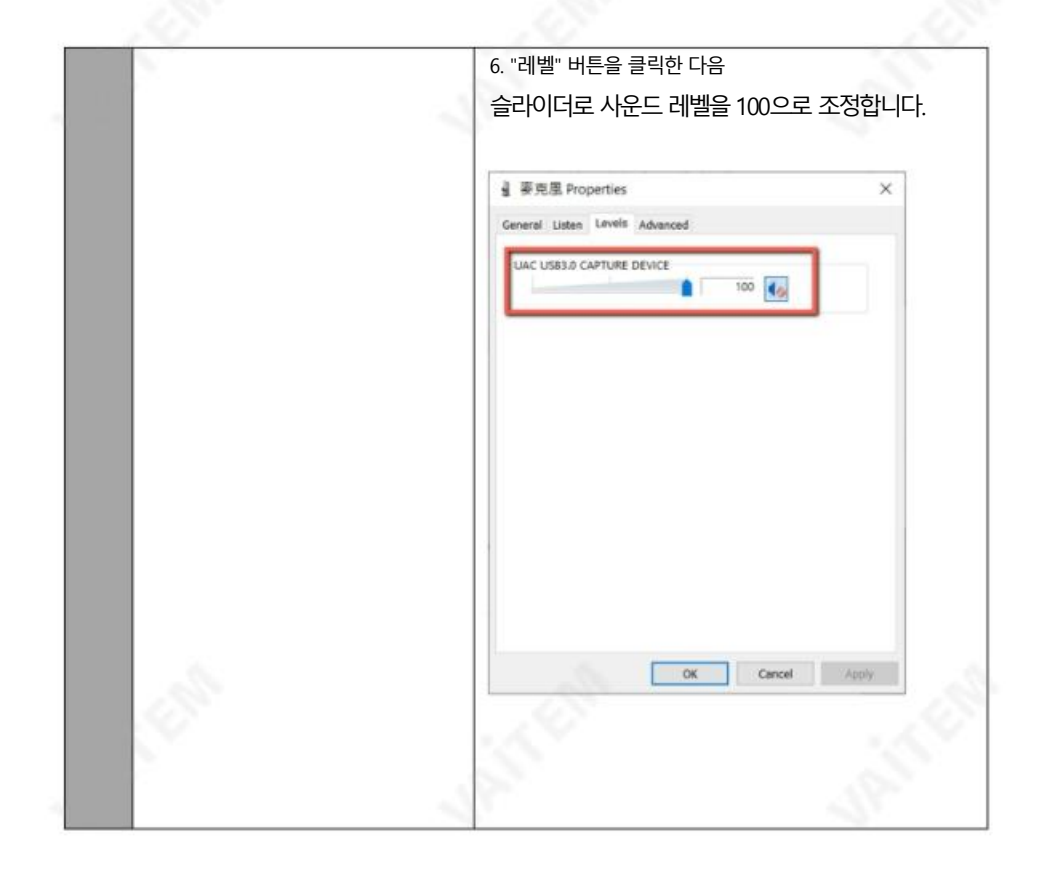

**SERIES** 

9. 명세서

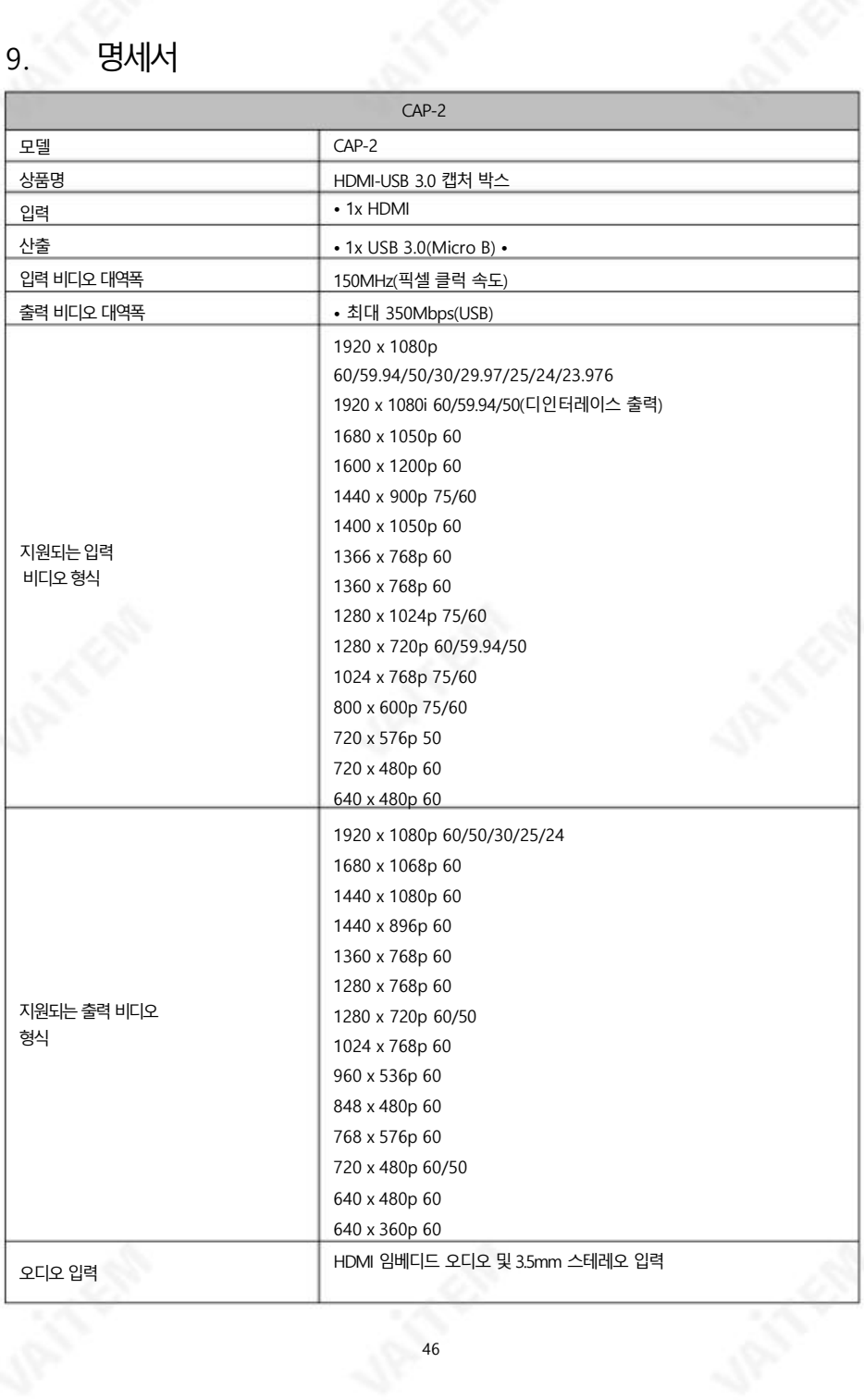

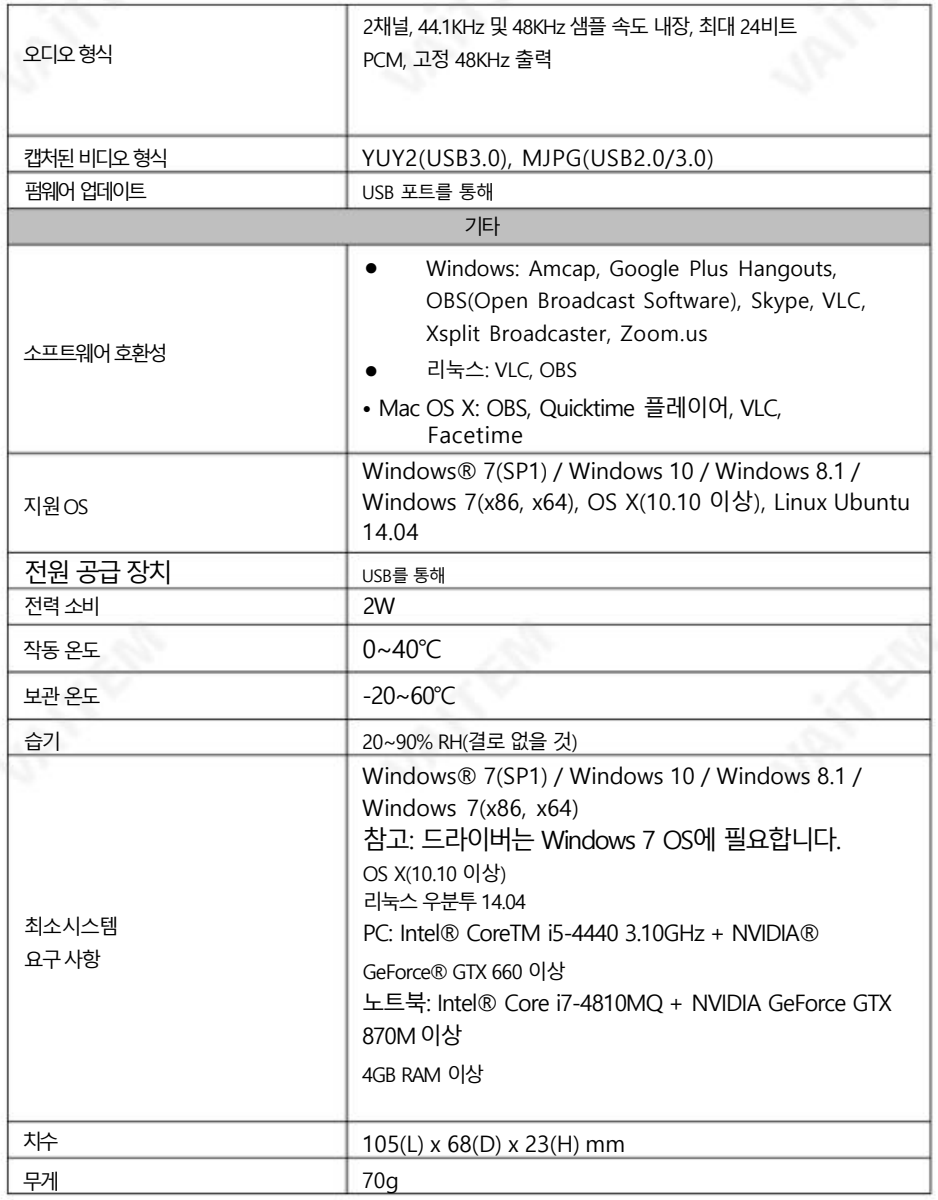

## **Service & Support**

It is our goal to make your products ownership a satisfying experience. Our supporting staff is available to assist you in setting up and operating your system. Please refer to our web site www.datavideo.com for answers to common questions, support requests or contact your local office below.

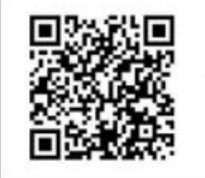

Please visit our website for latest manual update. https://www.datavideo.com/product/CAP-2

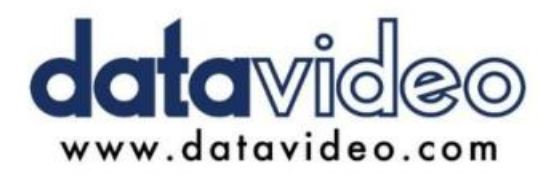

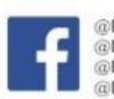

@DatavideoIndia2016 @DatavideoUSA @DatavideoEMEA @Datavideoiapan @DatavideoTaiwan@DatavideoLatam @DatavideoAsia @DatavideoBrasil

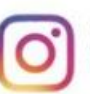

@Datavideo @Datavideo EMEA @Datavideo Taiwan

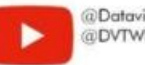

@DatavideoUSA @DVTWDVCN

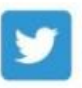

@DatavideoUSA @DatavideoEurope

All the trademarks are the properties of their respective owners. (주)데이터비디오테크놀로지스 All rights reserved 2020

2021년 4월-13일보기:E5